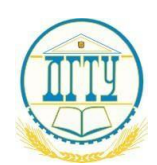

МИНИСТЕРСТВО НАУКИ И ВЫСШЕГО ОБРАЗОВАНИЯ РОССИЙСКОЙ ФЕДЕРАЦИИ

# **ФЕДЕРАЛЬНОЕ ГОСУДАРСТВЕННОЕ БЮДЖЕТНОЕ ОБРАЗОВАТЕЛЬНОЕ УЧРЕЖДЕНИЕ ВЫСШЕГО ОБРАЗОВАНИЯ «ДОНСКОЙ ГОСУДАРСТВЕННЫЙ ТЕХНИЧЕСКИЙ УНИВЕРСИТЕТ» (ДГТУ)**

Колледж экономики, управления и права

**Методические указания по организации практических занятий по учебной дисциплине Информатика** 

**Специальность** *40.02.01 Право и организация социального обеспечения* 

### Ростов-на-Дону 2021

Методические указания по учебной дисциплине Информатика разработаны с учетом ФГОС среднего профессионального образования специальности 40.02.01 Право и организация социального обеспечения, предназначены для студентов и преподавателей колледжа.

Составитель (автор): Т.В. Войлова, преподаватель колледжа ЭУП

Рассмотрены на заседании предметной (цикловой) комиссии специальности 40.02.01 Право и организация социального обеспечения

Протокол №7 от «28» мая 2021 г.

Председатель П(Ц)К специальности М.А. Логвикова

и одобрены решением учебно-методического совета колледжа.

Протокол №6 от «31» мая 2021 г.

Рекомендованы к практическому применению в образовательном процессе.

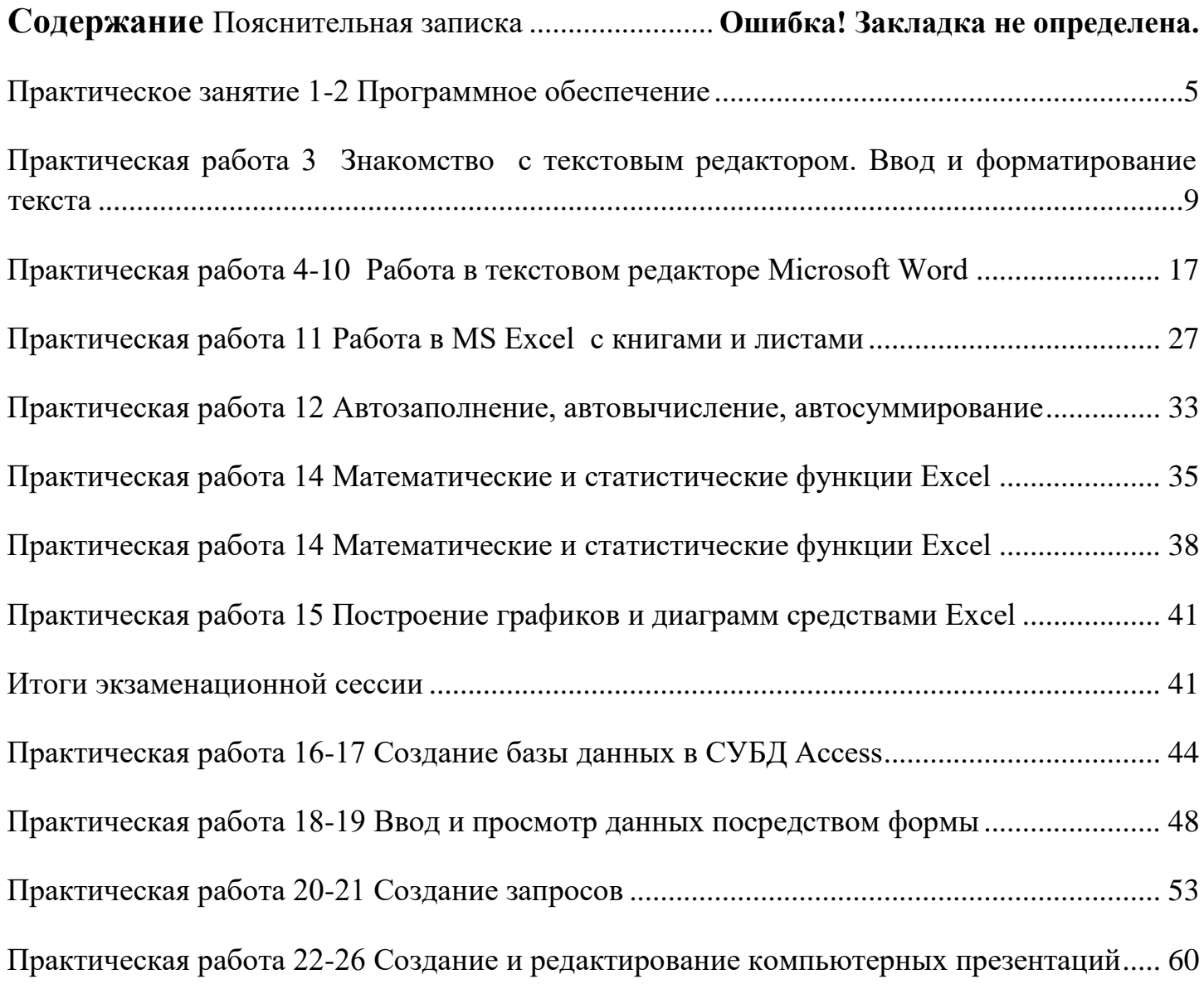

### **Пояснительная записка**

Практические занятия служат связующим звеном между теорией и практикой. Они необходимы для закрепления теоретических знаний, полученных на уроках теоретического обучения, а так же для получения практических знаний. Практические задания выполняются студентом самостоятельно, с применением знаний и умений, полученных на занятиях, а так же с использованием необходимых пояснений, полученных от преподавателя при выполнении практического задания. К практическому занятию от студента требуется предварительная подготовка, которую он должен провести перед занятием. Список литературы и вопросы, необходимые при подготовке, студент получает перед занятием из методических рекомендаций к практическому занятию.

Практические задания разработаны в соответствии с учебной программой. B зависимости от содержания они могут выполняться студентами индивидуально или фронтально.

Ведущей дидактической целью практических занятий является формирование практических умений – профессиональных (выполнять определённые действия, операции, необходимые в последующем в профессиональной деятельности) или учебных (решать задачи по математике, физике, химии, информатике и др.), необходимых в последующей учебной деятельности по общепрофессиональным и профессиональным дисциплинам.

В результате изучения обязательной части учебного цикла обучающийся должен: уметь:

носители обмена внешние - использовать ДЛЯ данными между электронновычислительными машинами (ЭВМ);

- создавать резервные копии, архивы данных и программ;

- работать с программными средствами общего назначения;

- использовать ресурсы интернет для решения профессиональных задач;

-использовать технические программные средства защиты информации при работе с компьютерными системами в соответствии с приемами антивирусной защиты. знать: - основные понятия автоматизированной обработки информации, структуру персональных ЭВМ и вычислительных сетей;

- основные этапы решения задач с помощью ЭВМ;
- методы и средства сбора, обработки, хранения и передачи информации;
- базовые системные программные продукты и пакеты прикладных программ.

Зачет по каждой практической работе студент получает после её выполнения и предоставления в электронном виде, оформления отчета в котором указывает полученные знания и умения в ходе выполнения практической работы, а также ответов на вопросы преподавателя, если таковые возникнут при проверке выполненного задания.

### Практическое занятие 1-2 Программное обеспечение

<span id="page-4-0"></span>Цель работы: изучить основные термины программного обеспечения; научиться устанавливать программное обеспечение, обновлять и использовать по назначению.

#### Содержание работы:

Каждому пользователю компьютера приходится сталкиваться с этим вопросом, поэтому вы должны уметь грамотно инсталлировать программы. Не забывайте, любая игра также является программой, а их вы пытаетесь устанавливать на свои компьютеры, наверное, каждый день.

#### 1. Установка программного обеспечения

Без подходящего, хорошо настроенного программного обеспечения даже самый мощный современный компьютер не будет работать в полную силу, а его реальные возможности останутся не использованными.

Настройка разнообразных программ непосредственно под задачи каждого пользователя является залогом комфортной и уверенной работы на компьютере. Установка программ – широчайшее поле деятельности: количество приложений настолько велико, что сориентироваться в новинках и системных требованиях бывает порой весьма затруднительно.

#### Запишите в тетрадь:

Установка или инсталляция — процесс установки программного обеспечения на компьютер конечного пользователя.

Деинсталяция - действие, обратное инсталляции; процесс удаления программного продукта с диска, с компьютера Рассмотрим понятия:

#### 1. Что такое дистрибутив.

### 2. Типы инсталляции программного обеспечения.

#### 3. Лицензионное соглашение

**1. Дистрибутив** (англ. distribute — распространять) — это набор предназначенный начальной установки программ, **ДЛЯ** программного обеспечения.

Например, дистрибутив операционной системы обычно содержит программы для начальной инициализации — инициализация аппаратной части, загрузка урезанной версии системы и запуск программы-установщика, программу-установщик (для выбора режимов и параметров установки) и набор специальных файлов, содержащих отдельные части системы (так называемые пакеты).

### Запишите в тетраль:

Дистрибутив - это пакет файлов, изготовленный специально для удобства инсталляции программы в достаточно произвольный компьютер.

Дистрибутив также может содержать **README-файл** (от англ. *read me –* «прочти меня») – текстовый файл, содержащий информацию о других файлах.

#### 2. Инсталляция программного обеспечения

Дистрибутив (ПО) – это комплект (как правило, набор файлов), приспособленный распространения ПО. Может включать вспомогательные инструменты для ЛЛЯ автоматической или автоматизированной начальной настройки ПО (установщик).

Так использовании дистрибутива  $\overline{\mathbf{M}}$ при программного обеспечения устанавливаются только необходимые файлы, при чем таким образом, чтобы их правильно видела операционная система. Также конфигурируются начальные параметры, язык, способ подключения, например, к Интернет.

#### Виды дистрибутивов:

 $\triangle$  Архив (.zip, .rar, .tar.gz и др.) - неавтоматизированный дистрибутив

• Исполняемый файл - дистрибутив с автоматизированным установщиком, позволяет пользователю указать необходимые параметры при установке.

• Комплект на CD/DVD - такой дистрибутив, как правило, состоит из нескольких файлов и сопровождается автоматизированным установщиком. Используется для крупных пакетов ПО и системного программного обеспечения (дистрибутивы ОС, Windows, различные дистрибутивы Linux).

Большинство программ поставляются для продажи и распространения в сжатом (упакованном) виде. Для нормальной работы они должны быть распакованы, а необходимые данные правильно размещены на компьютере, учитывая различия между компьютерами и настройками пользователя. В процессе установки выполняются различные тесты на соответствие заданным требованиям, а компьютер необходимым образом конфигурируется (настраивается) для хранения файлов и данных, необходимых для правильной работы программы.

Установка включает в себя размещение всех необходимых программе файлов в соответствующих местах файловой системы. Многие программы (включая операционные системы) поставляются вместе с универсальным или специальным инсталлятором программой, которая автоматизирует большую часть работы, необходимой для их установки.

### Запишите в тетрадь:

Инсталлятор – это компьютерная программа, которая устанавливает файлы, такие как приложения, драйверы, или другое ПО, на компьютер. Она запускается из файла **SETUP.EXE или INSTALL.EXE** 

Дистрибутив также может содержать **README-файл** (от англ. *read me -* «прочти меня») – текстовый файл, содержащий информацию о других файлах.

### 3. Липензионное соглашение

Программы по их юридическому статусу можно разделить на три большие группы:

### Запишите в тетрадь:

- 1. Лицензионные
- 2. Условно бесплатные (shareware)
- 3. Свободно распространяемые программы (freeware).

Дистрибутивы лицензионных программ продаются пользователям. В соответствии с лицензионным соглашением разработчики программы гарантируют ее нормальное функционирование в определенной операционной системе и несут за это ответственность.

**Условно** бесплатные программы предлагаются пользователям в целях их рекламы и продвижения на рынок.

Пользователю предоставляется версия программы  $\mathbf{c}$ 

срока

ограниченным сроком действия (после истечения указанного

программа перестает работать, если за нее не произведена оплата) или версия программы с ограниченными функциональными

возможностями (в случае оплаты пользователю сообщается код, включающий все функции).

Производители бесплатного программного обеспечения заинтересованы в его широком распространении. К таким программным средствам можно отнести следующие:

 $\checkmark$  новые недоработанные (бета) версии программных продуктов

• программные продукты, являющиеся частью принципиально новых технологий

У дополнения к ранее выпущенным программам, исправляющие найденные

√ устаревшие версии программ;

√ драйверы к новым устройствам или улучшенные драйверы к уже существующим.

обеспечения Производители программного предлагают пользователям лицензионное соглашение.

Принимая настоящее соглашение, Вы выражаете свое полное согласие со всеми его положениями и условиями. Если Вас не устраивают условия, описанные в нем, то не устанавливайте программу. Использование программы однозначно подразумевает принятие Вами всех положений и условий данного соглашения.

Принятие положений и условий настоящего соглашения не является передачей, каких бы то ни было прав собственности на программы и продукты.

# <span id="page-8-0"></span>**Практическая работа 3 Знакомство с текстовым редактором. Ввод и**

# **форматирование текста.**

**Цель работы:** изучить текстовый редактор

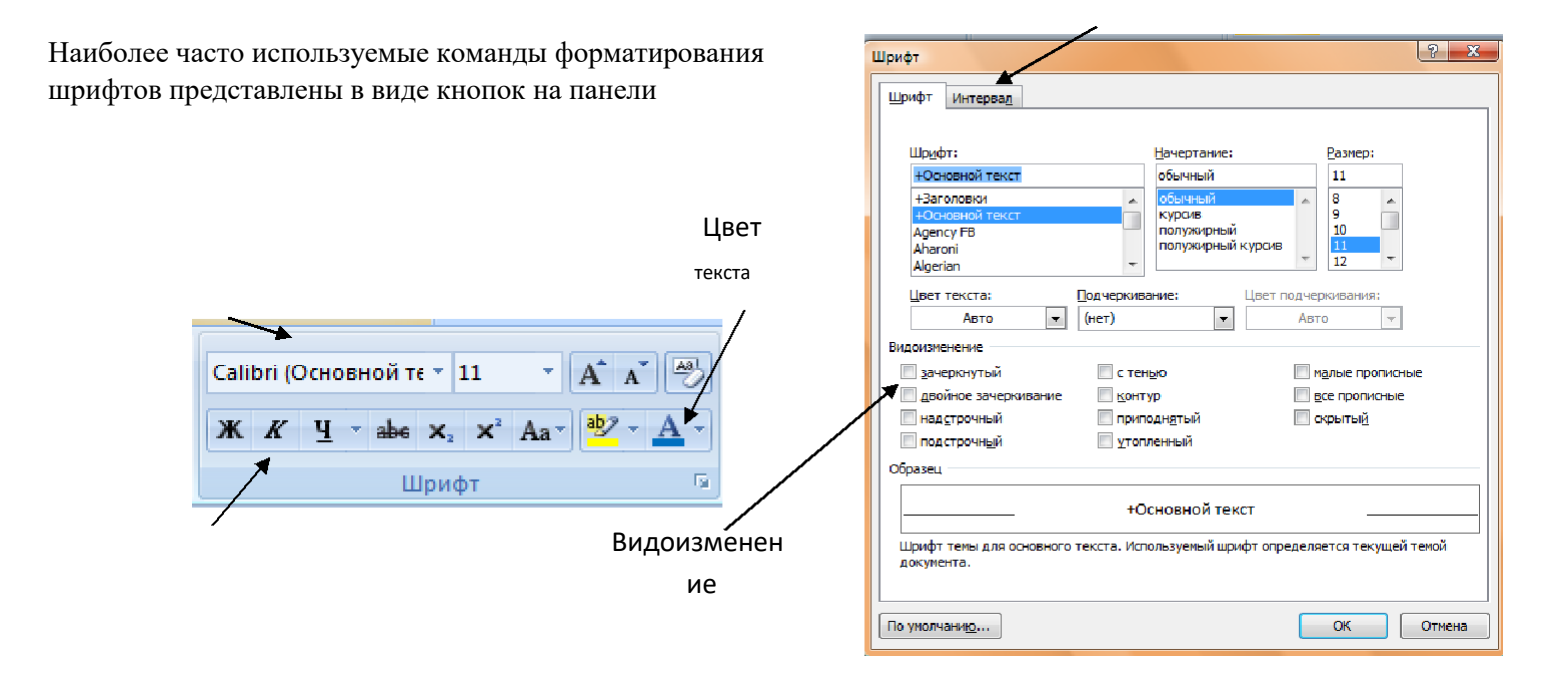

ГЛАВНАЯ.

Меню шрифтов

Начертание

# **ЧТОБЫ ИЗМЕНИТЬ ВНЕШНИЙ ВИД СИМВОЛОВ, НЕОБХОДИМО:**

 $\Box$ 

- Выделить фрагмент
- Установить параметры  $\Box$

#### **ЗАДАНИЕ 1.**  $\Box$

#### *Наберите текст в соответствии с образцом*

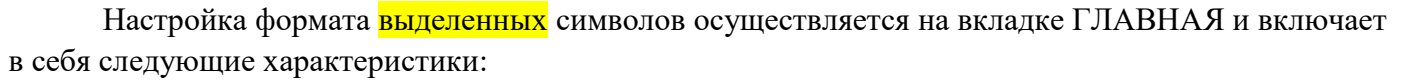

1. Шрифт (Arial, Times, Calibri);

2. Начертание (Обычный, *Курсив*, **Полужирный**, *Полужирный курсив*);

3. Размер (12, 18, 9,  $26$ );

4. Подчеркивание, Волнистой линией;

5. Цвет;<br>6. Видоизменения (<del>Зачёркивание</del> , день разрешение , день разрешение , день разрешения , день разрешения , день р

Надстрочный ,

,,

, ВСЕ ПРОПИСНЫЕ, <del>Двойное зачёркивание</del>);

7.Интервал (обычный, Уплотнённый, Р а з р я ж е н н ы й )

### **ФОРМАТИРОВАНИЕ АБЗАЦОВ**

Наиболее часто используемые команды форматирования абзацев представлены в виде кнопок на панели

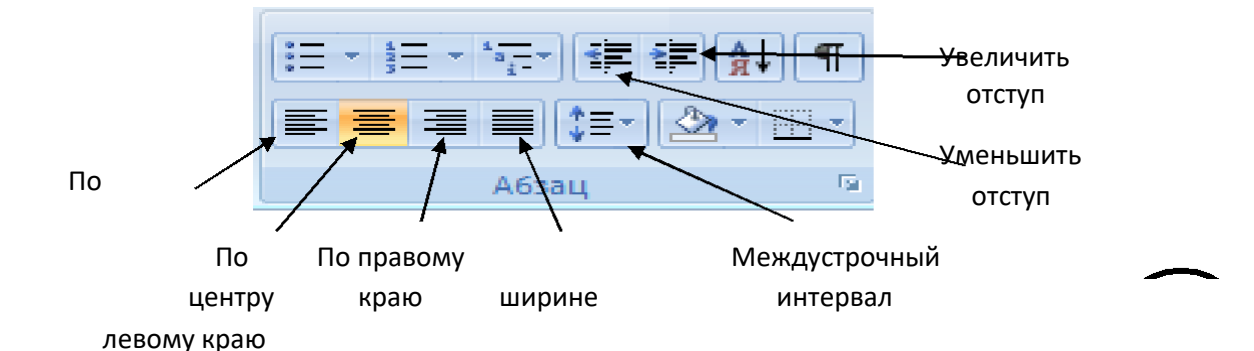

ГЛАВНАЯ.

Для организации отступа красной строки необходимо пользоваться линейкой

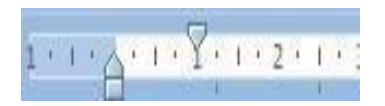

### **ЗАДАНИЕ 2.**

#### **СВИДЕТЕЛЬСТВО**

Выдано *Петрову Петру Петровичу* в том, что в период с *1.09.20* по *30.10.20* он (а) проходил (а) обучение на компьютерных курсах в Учебном цетре «Сириус» и завершила изучение по следующим темам:

– операционная система **WINDOWS 8.1** – 4 (хорошо)

– текстовый редактор **WORD 2013**-5(отлично)

– табличный редактор **EXCEL 2013** – 4 (хорошо)

15.11.20

В. В. Курилов

### **ЗАДАНИЕ 3**

# **Министерство общего и среднего образования Российской федерации** 192281, Санкт-Петербург, Загребенский бульвар, 23 Тел: (812) 178-32-51 Факс: (812) 178-32-38 «\_\_\_»\_\_\_\_\_\_\_\_\_\_\_\_\_\_\_\_\_\_№\_\_\_\_\_ на  $\mathcal{N}_{\mathcal{Q}}$  от « $\longrightarrow$ »

#### СПРАВКА

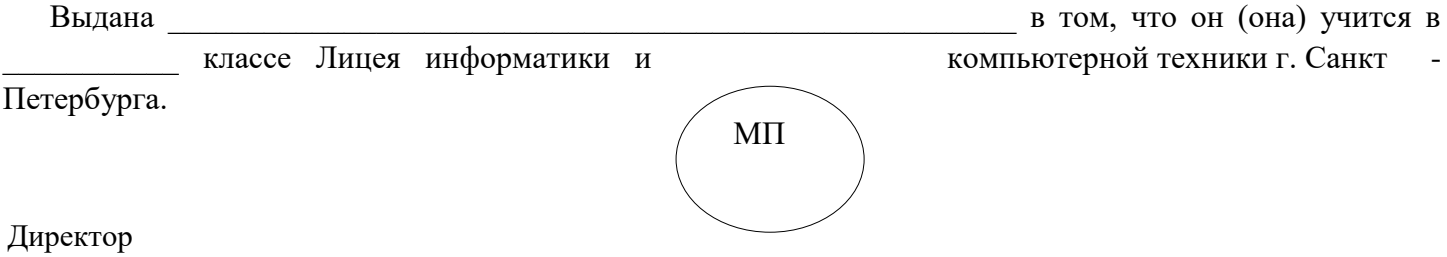

**ЗАДАНИЕ 4**

**«БИЗНЕС-ЦЕНТР» 113244, г. Москва, Новая ул.,**3 **тел. 123-45-67**

Акционерное общество «Бизнес-Сервис» приглашает Вас 15 ноября 2019 г. В 20 часов на

Уважаемый Василий Никифорович!

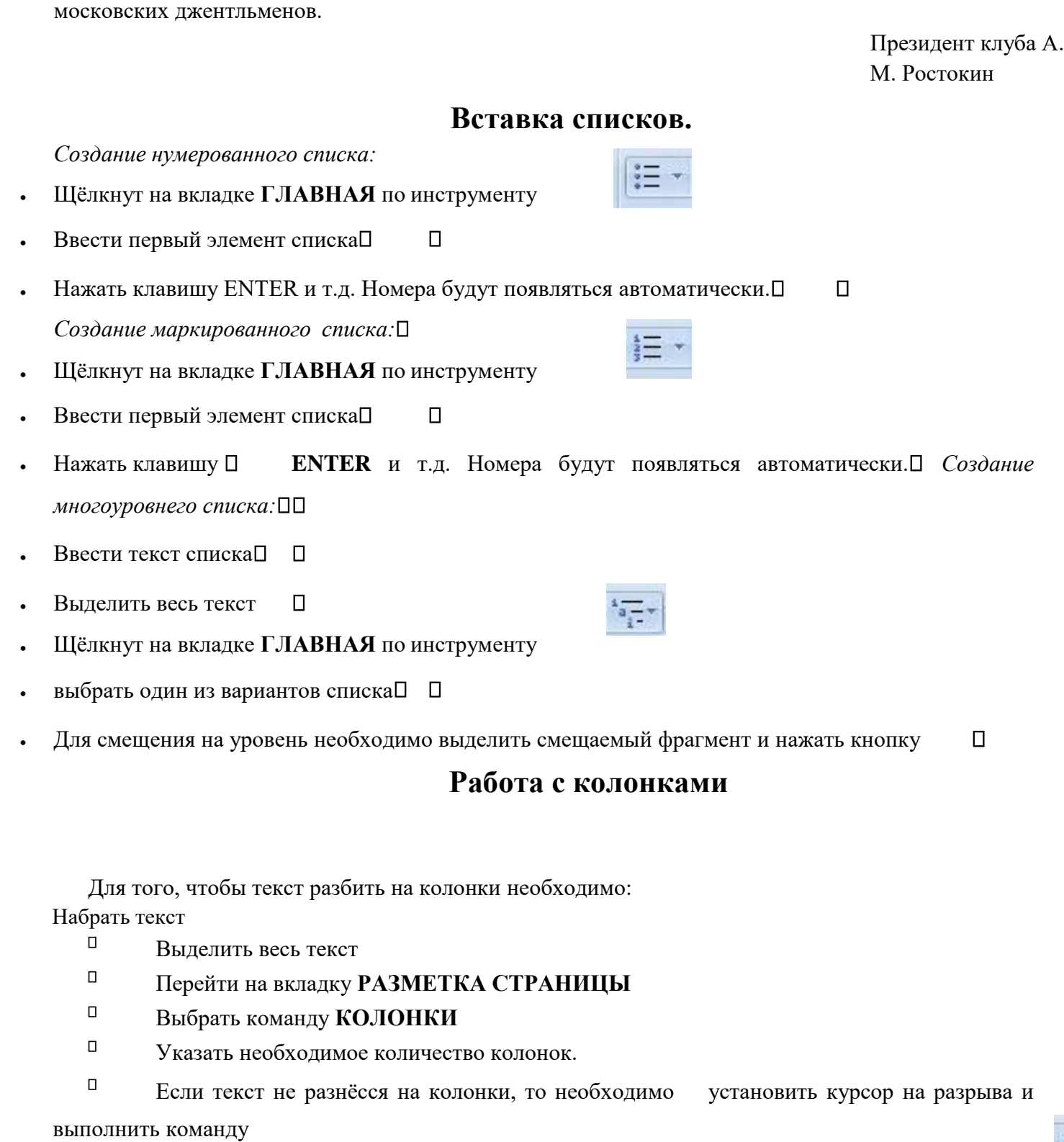

### **РАЗРЫВЫ-СТОЛБЕЦ**.

# **Задание 5.**

Колбасы

Наберите текст в соответствии с образцом

традиционное осеннее заседание Клуба

# **Магазин для вас**

•

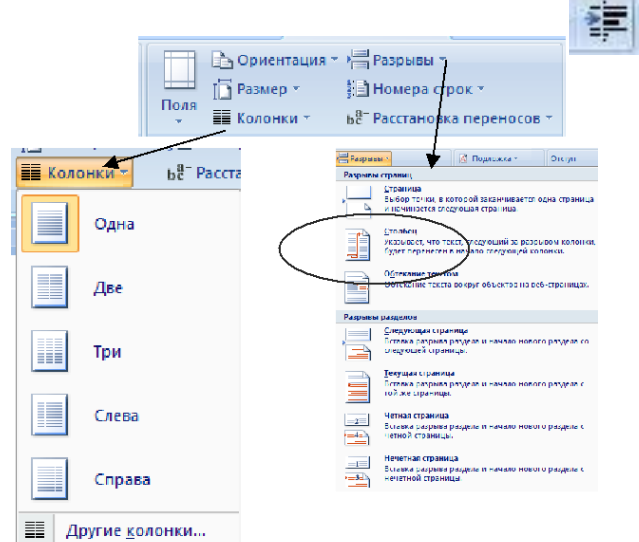

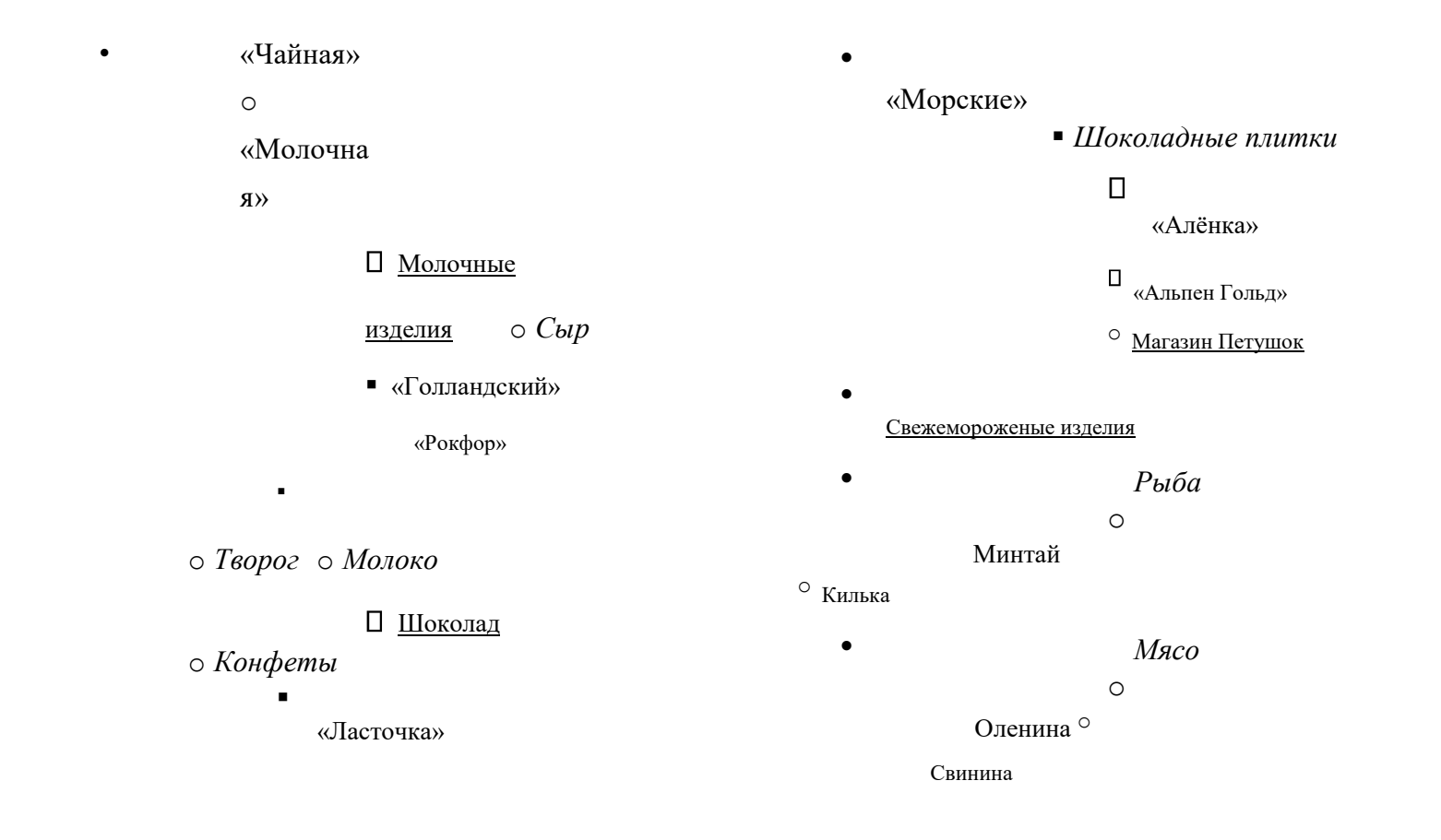

# **РАБОТА С ГРАНИЦЕЙ И ЗАЛИВКОЙ**

Для того, чтобы сделать границу фрагмента необходимо:

- Выделить фрагмент текста
- Перейти на вкладку **РАЗМЕТКА СТРАНИЦЫ**
- Выбрать инструмент **ГРАНИЦЫ СТРАНИЦ**.
- Перейти на вкладку **ГРАНИЦА**
- Выбрать **РАМКА,** её **ТИП**, **ЦВЕТ.**
- Нажать ОК.

Для того, чтобы сделать заливку фрагмента необходимо:

- Выделить фрагмент текста
- Перейти на вкладку **РАЗМЕТКА СТРАНИЦЫ**
- Выбрать инструмент **ГРАНИЦЫ СТРАНИЦ**.
- Перейти на вкладку **ЗАЛИВКА**
- . Выбрать **Цвет**
- Нажать ОК.

### **ЗАДАНИЕ 6.**

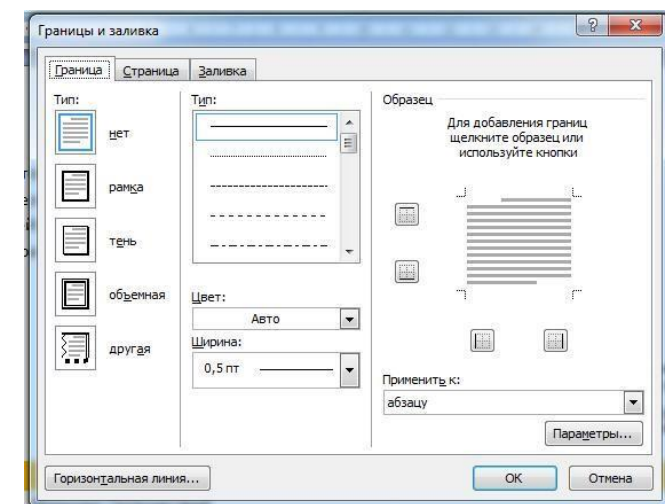

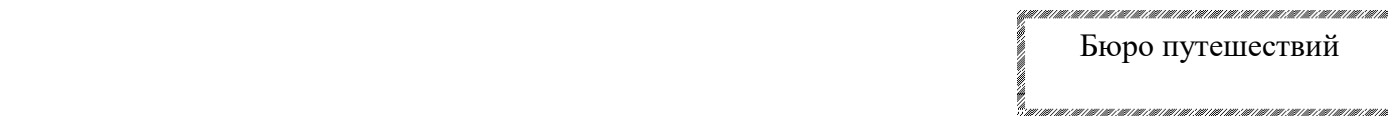

«Sonniq Reisen»

### **КОРСИКА**

Маршрут Путешествий

**Залана-Бустанико. Маршрут туристического похода вдоль Бравонте. Великолепное пересечение плато. Гигантские каштановые леса.**

Перевал Сан-Джованни. Крутой подъём по смешанному лесу, оттуда дорога ведёт к вершине.

Дубравы. Многочисленные родники. Стада скота. Старые часовни. Ужин и ночлег.

#### Тел. 222-222-222

#### **РАБОТА С ТАБЛИЦАМИ**

Таблица состоит из ячеек, которые могут быть заполнены текстом или графикой. Ячейки составляют строки и столбцы таблицы. Для того, чтобы вставить таблицу необходимо перейти на вкладку **ВСТАВКАТАБЛИЦА**. При нажатии на эту кнопку можно в интерактивном режиме выбрать необходимое количество строк и столбцов для будущей таблицы.

Если таблица очень большая и количество предлагаемых ячеек недостаточно, нужно воспользоваться опцией *"Вставить таблицу"* и в появившемся окне **задать задать необходимое** количество строк и столбцов.

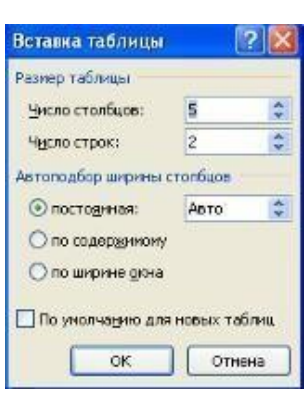

**Чтобы удалить ячейку, строку или столбец:**

1. Выделите то, что подлежит удалению.

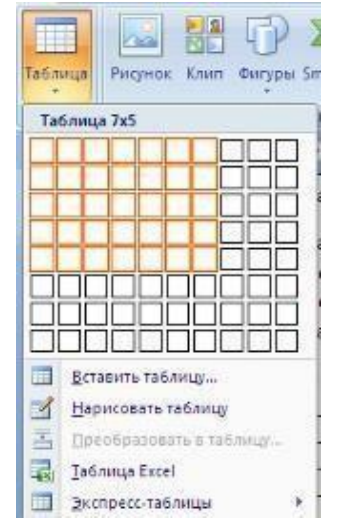

- 2. Нажать ПКМ. Выбрать пункт **Удалить Ячейки** и в зависимости от того, что вы
	- собираетесь удалять выбрать соответствующий пункт. **Чтобы добавить**

### **ячейки, строки или столбцы:**

- 1. Установить курсор в ячейке
- 2. Нажать ПКМ. Выбрать пункт Вставить и в зависимости от того, что вы собираетесь

вставить выбрать соответствующий пункт. **Чтобы объединить несколько ячеек, строк или столбцов:**

- 1. Выделите ячейки, строки или столбцы, подлежащие объединению.
- 2. Нажать ПКМ. Выбрать пункт Объединить ячейки.

#### **Форматирование таблицы:**

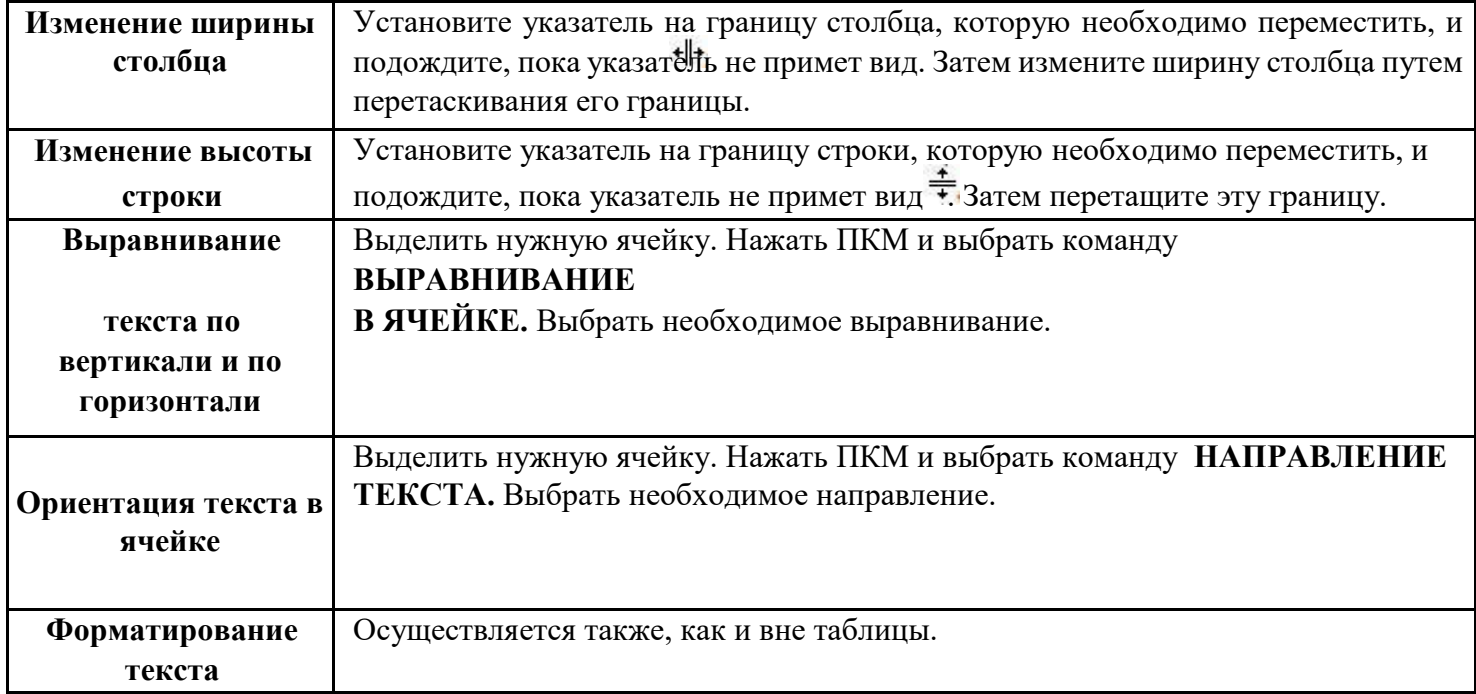

### **ЕСЛИ ВЫ РАБОТАЕТЕ С ТАБЛИЦАМИ, ТО У ВАС АКТИВНА ВКЛАДКА РАБОТА С**

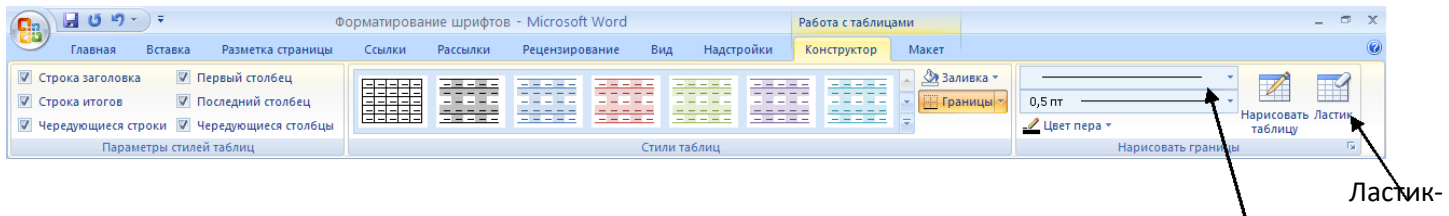

# **ТАБЛИЦАМИ**

Тип

границ (стирает

границы)

### **ПОМНИТЕ! ПОСЛЕ ТОГО КАК ВСТАВИЛИ ТАБЛИЦУ ВСЕГДА НАЧИНАЙТЕ С ОБЪЕДИНЕНИЯ ЯЧЕЕК.**

### **ЗАДАНИЕ 7. ОФОРМИТЕ ТАБЛИЦУ ПО ОБРАЗЦУ** (4 СТОЛБЦА И 3 СТРОКИ)

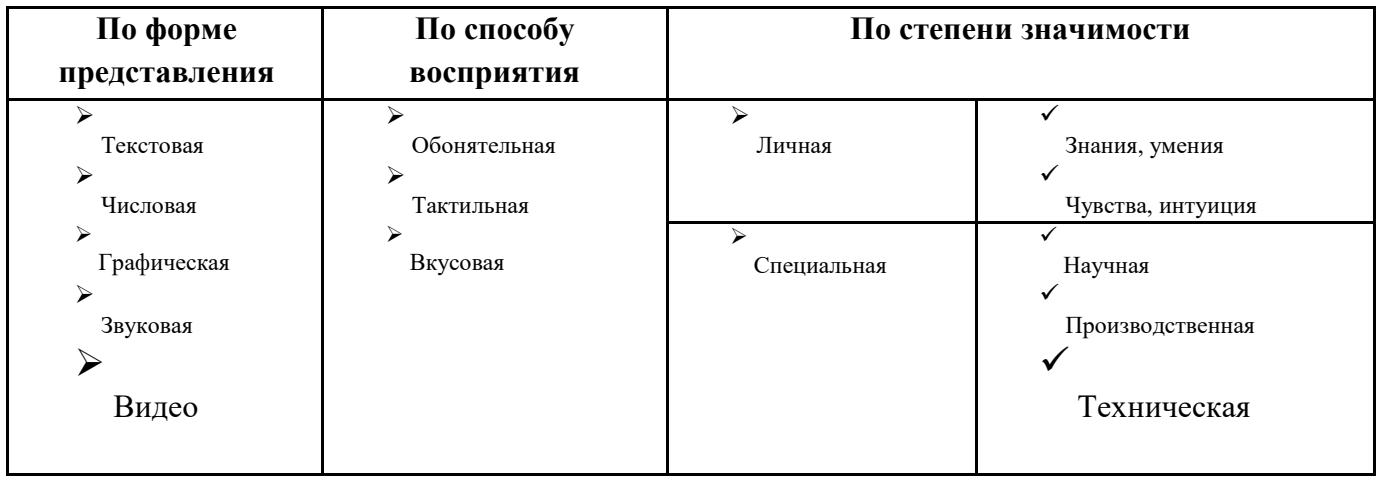

# **ЗАДАНИЕ 8. ОФОРМИТЕ ТАБЛИЦУ ПО ОБРАЗЦУ** (6 СТОЛБЦОВ И 3 СТРОКИ)

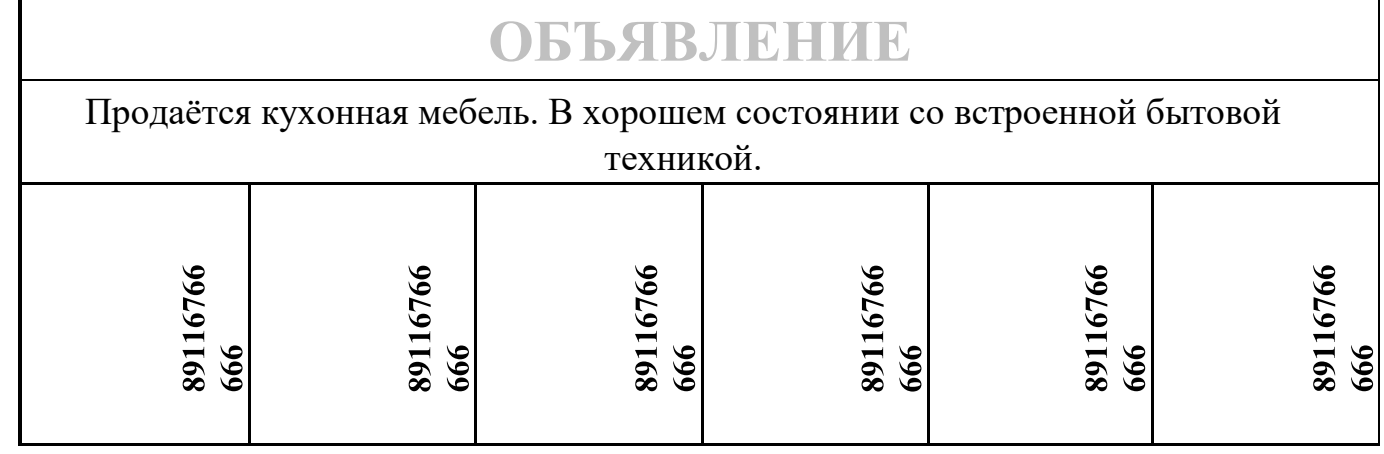

**ЗАДАНИЕ 9**

**ОФОРМИТЕ ТАБЛИЦУ ПО ОБРАЗЦУ** (6 СТОЛБЦОВ И 7 СТРОК)

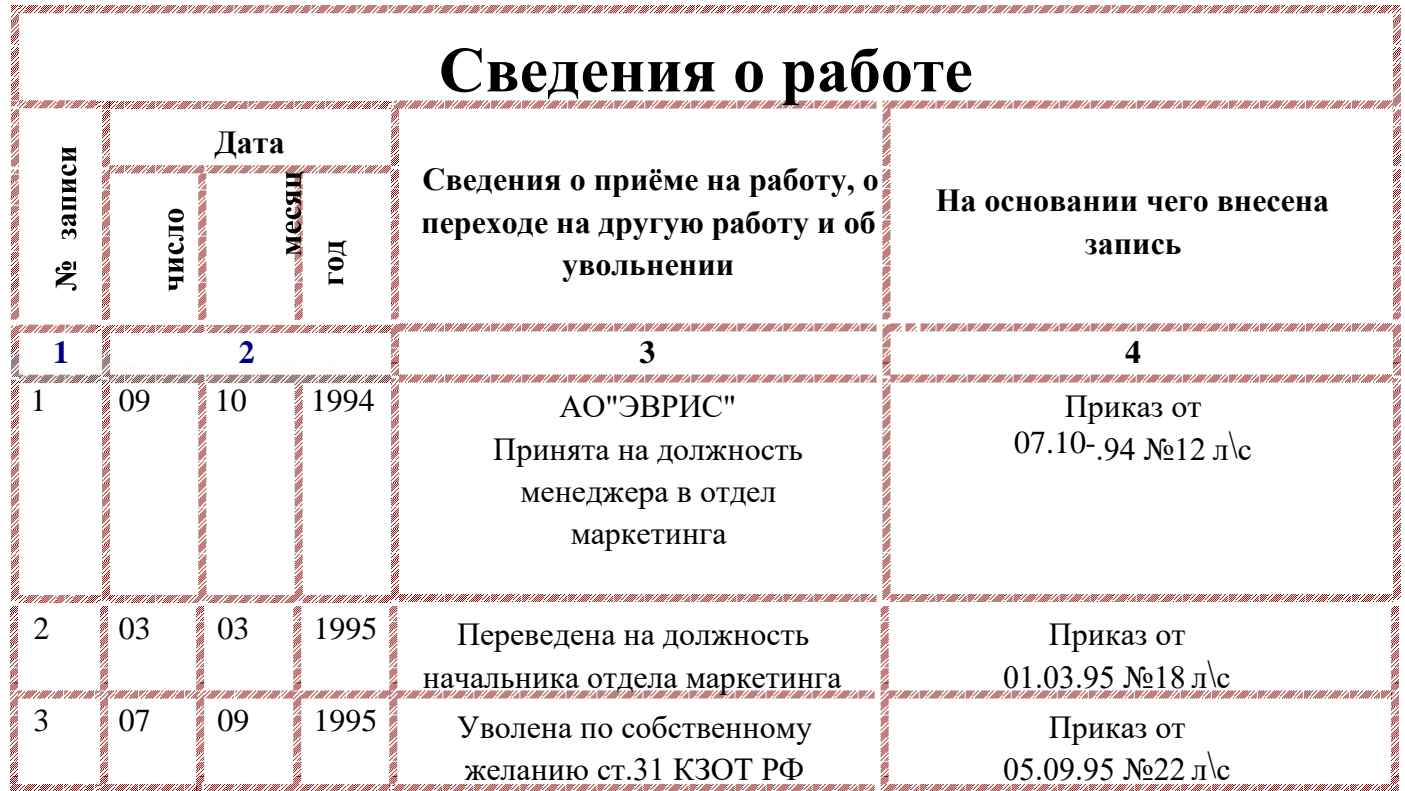

<span id="page-16-0"></span>**Практическая работа 4-10 Работа в текстовом редакторе Microsoft Word** 

**Цель работы:** закрепить знания по теме текстовом редакторе Microsoft Word

# **Практические задания**

**Задание 1. Письмо** 

# **ТОРГОВЫЙ ДОМ «ВОЛГА»**

123456 Казань, Декабристов 1 Телефон: 123-45-67 Факс: 123-45-67

12 ноября 2020 года

123456 Москва, Ленинский проспект 1, Торговый дом «Кремлевский», Генеральному Директору Васильеву В.В.

Уважаемый Василий Васильевич!

Ваш заказ от 11 ноября 2020 года получен, и мы сразу же приступаем к его выполнению. Мы планируем отправить товар 14 ноября 2020 года и не сомневаемся, что наш товар удовлетворяет всем Вашим запросам. Благодарим Вас за этот заказ и выражаем надежду на продолжение нашего сотрудничества.

> С уважением, Иванов И.И. Генеральный Директор Торгового Дома «Волга»

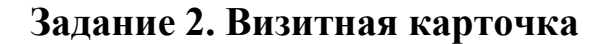

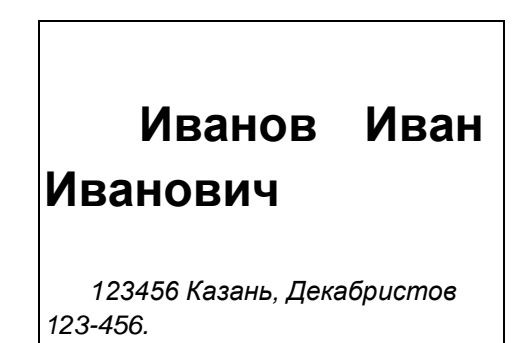

*Телефон: (843) 222-33-44*

Торговый Дом «Волга»

# *Иванов Иван Иванович*

Генеральный директор Торгового Дома «Волга» Телефон: 222-33-44, Факс: 222-33-44

> 123456 Казань, Декабристов 123-456 Телефон: 222-33-44, Факс: 222-33-44

# **Задание 3. Интервью**

### **ПРЕДПРАЗДНИЧНОЕ ИНТЕРВЬЮ**

РТ Василию

Новый год без елки  $\overline{B}$  нашей республике имеется 30 лесхозов, а также – все равно, что песня национальный | природный парк, который тоже всегда выру- без слов. Где ее можно чал нас в канун | нового года. На коллегии нашего министер- купить, почем? В «каком ства было принято | решение, что цена елки не должна пре- лесу родилась елочка»? вышать 7 – 9 тысяч рублей за метр. Кроме государственных С этими словами мы об- торговых | точек, насколько нам известно, их продажей зай- ратились к начальнику мутся коммерческие структуры, которым разрешена заго- отдела лесопользования товка и | торговля продукцией леса. министерства лесного хозяйства

Ивановичу Гуськову: А. Уваров

### **Задание 4. Круговорот воды в природе**

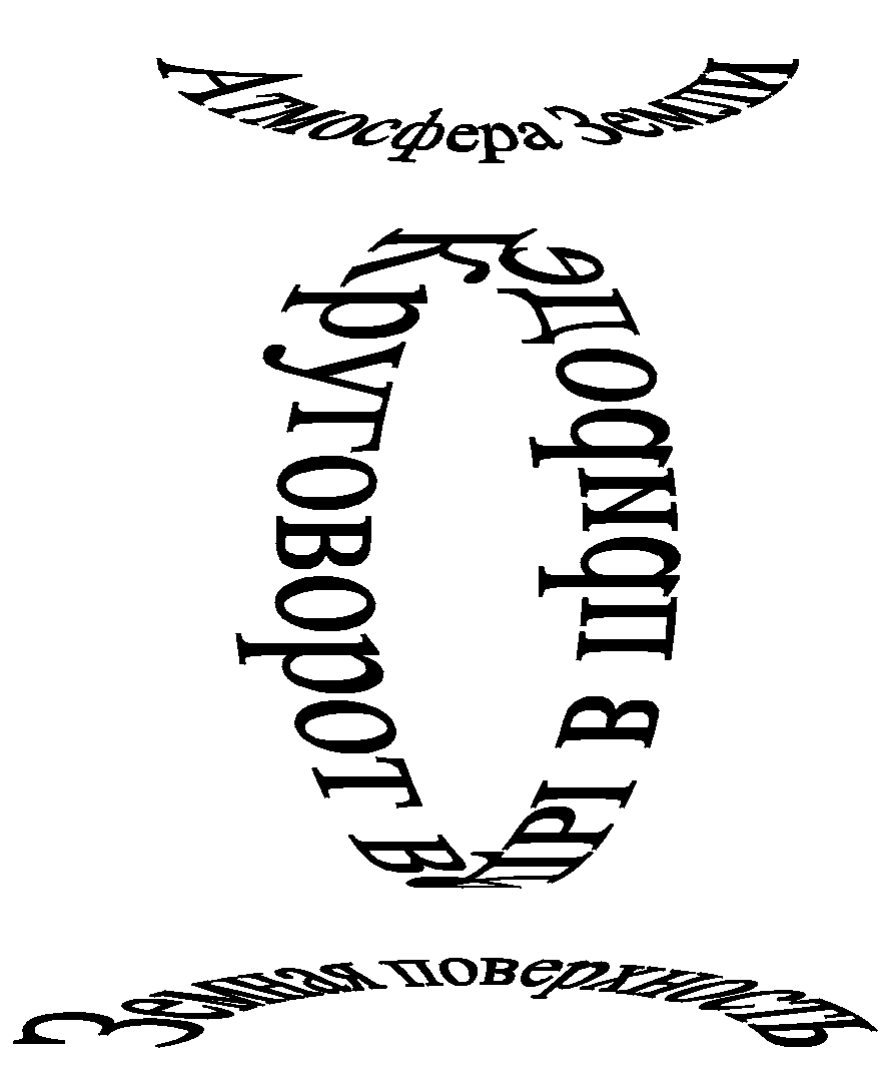

 $\overline{\Gamma}$ 

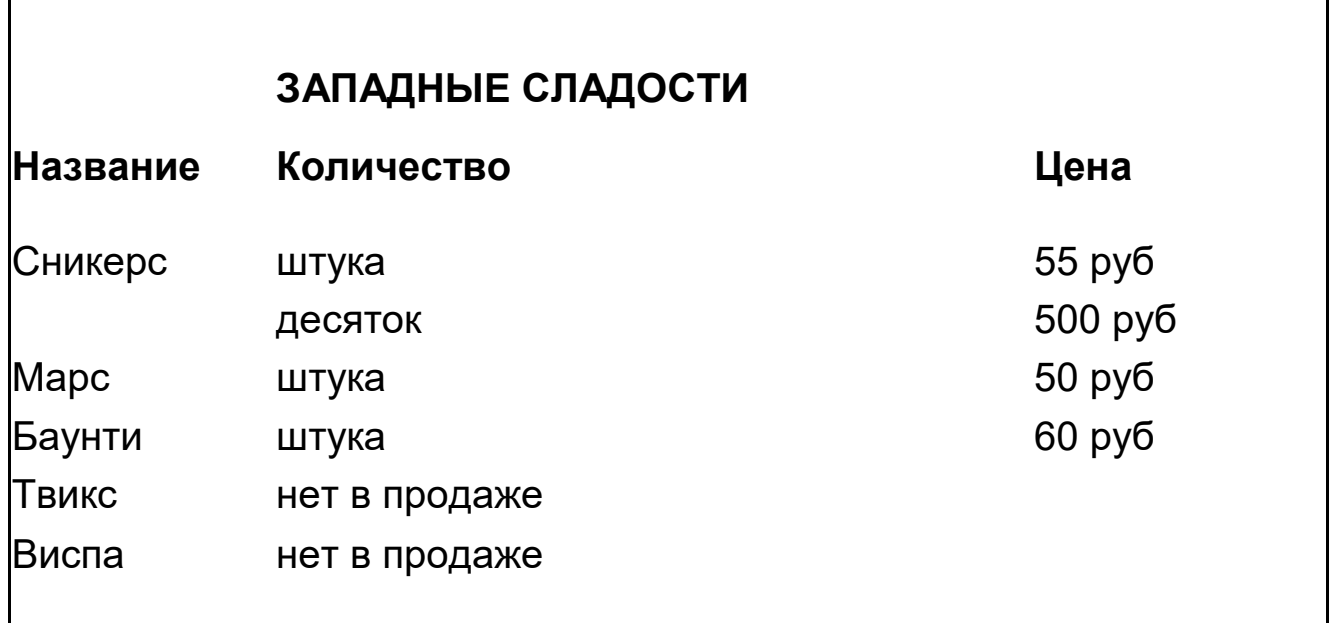

⅂

12

# **Задание 6 . Объявление**

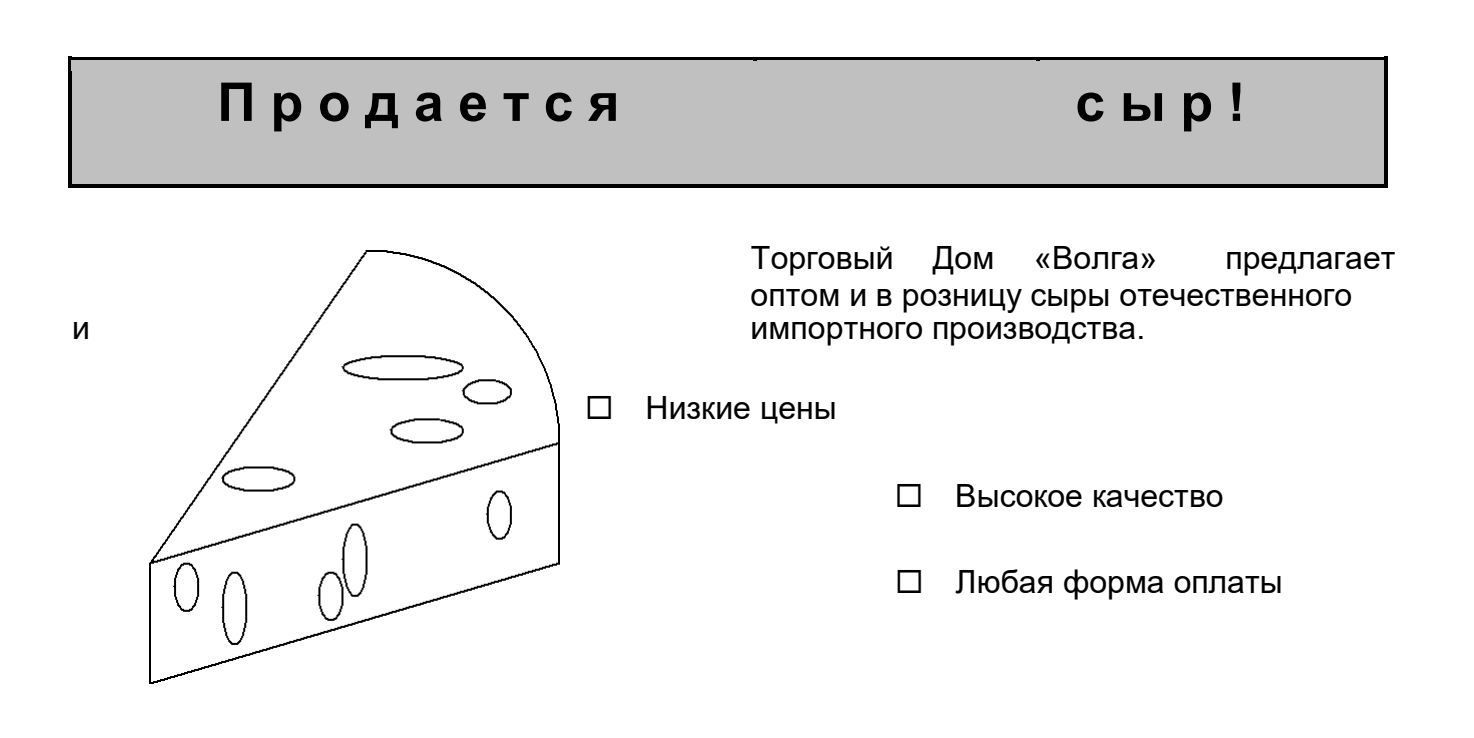

Рисунок изобразить с помощью фигур

### Торговый Дом «Волга». Адрес: 123456 Казань, Декабристов 123-456. Телефон: (843) 222-33-44

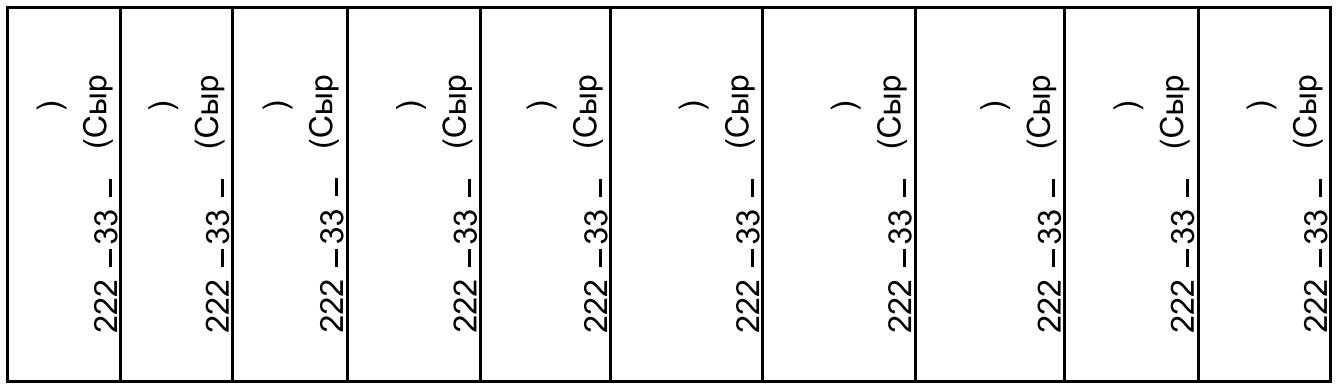

Задание 7. Содержание (выполнить с помощью автосодержания)

# **СОДЕРЖАНИЕ**

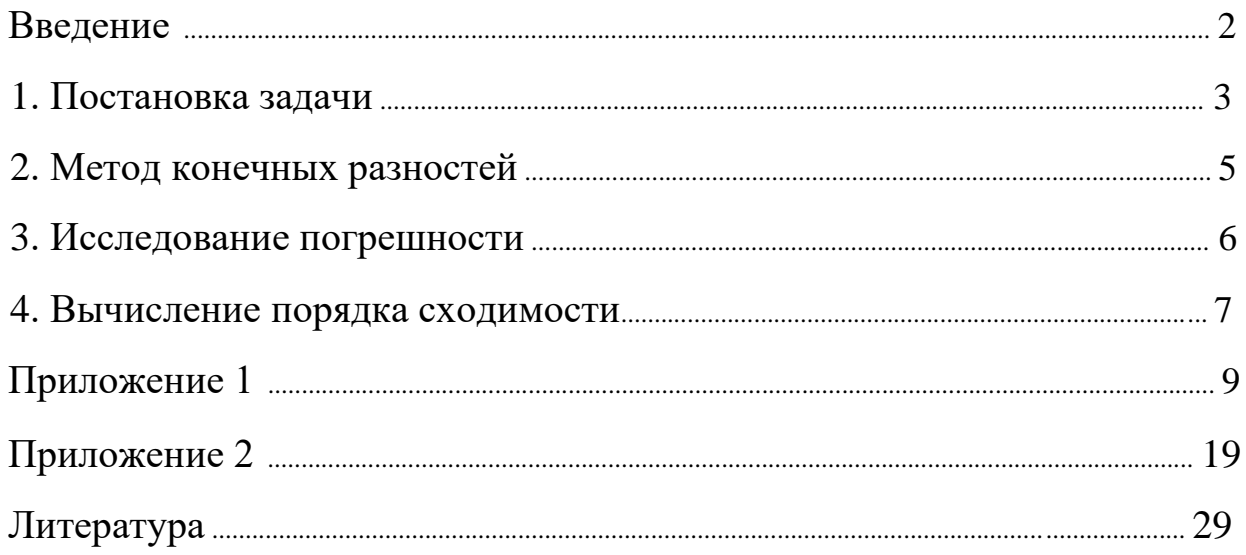

# Задание 8. Абстрактное искусство

# АБСТРАКТНОЕ ИСКУССТВО

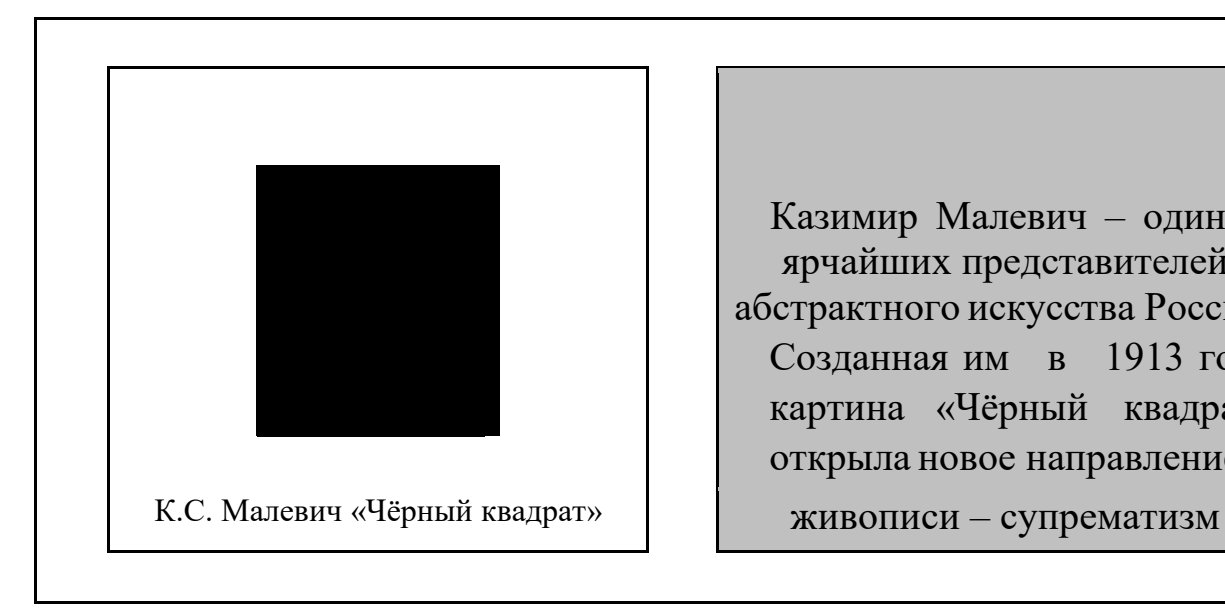

Казимир Малевич – один из ярчайших представителей абстрактного искусства России. Созданная им в 1913 году картина «Чёрный квадрат» открыла новое направление

### **Задание №9.**

Постройте диаграмму к данной таблице.

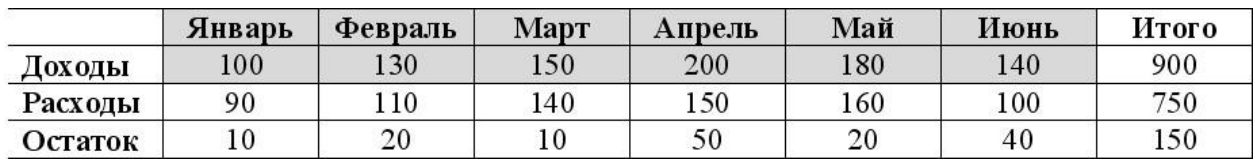

- 1. Установите курсор в место, куда нужно вставить диаграмму.
- 2. Выполните команду меню вкладки **Вставка→ Диаграмма**.
- 3. В появившемся окне Вставка диаграммы выберите в списке слева тип диаграммы КРУГОВАЯ, а в списке справа — вид диаграммы ОБЪЕМНАЯ. Нажмите кнопку ОК.
- 4. В открывшемся окне таблицы Excel создайте следующую таблицу:

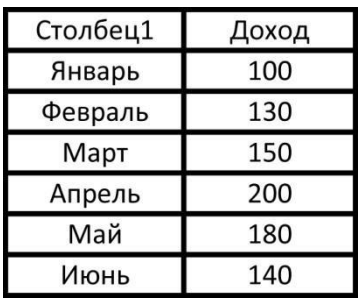

5. Перейдите к вкладке **Конструктор** группе **Макет диаграммы** выберите подходящий макет.

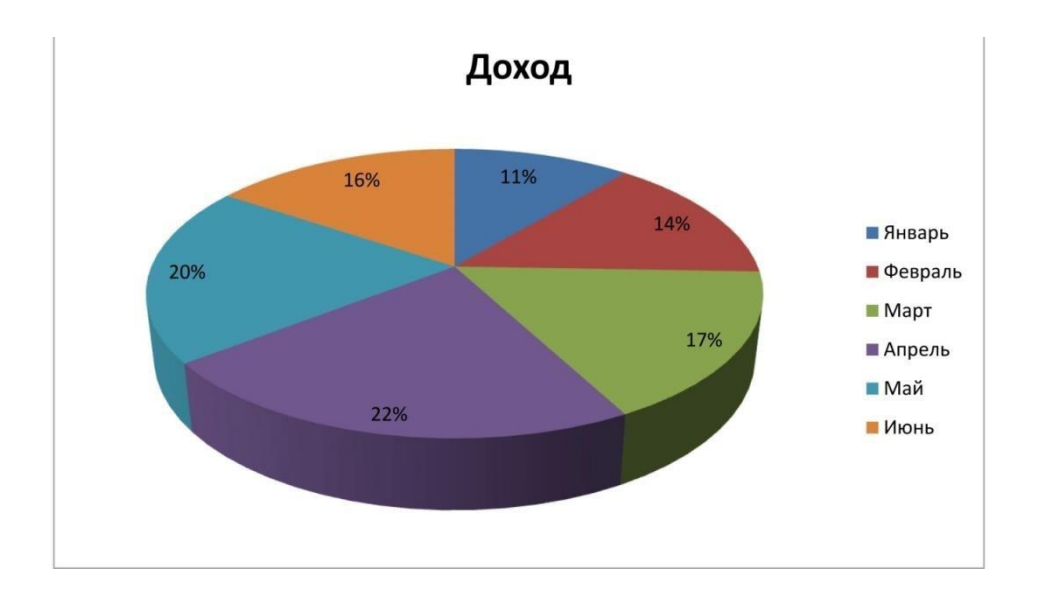

### **Задание №10.**

Введите все значения в таблицу Excel, за исключением столбца ИТОГО. Самостоятельно постройте и оформите гистограмму, изображенную на рисунке.

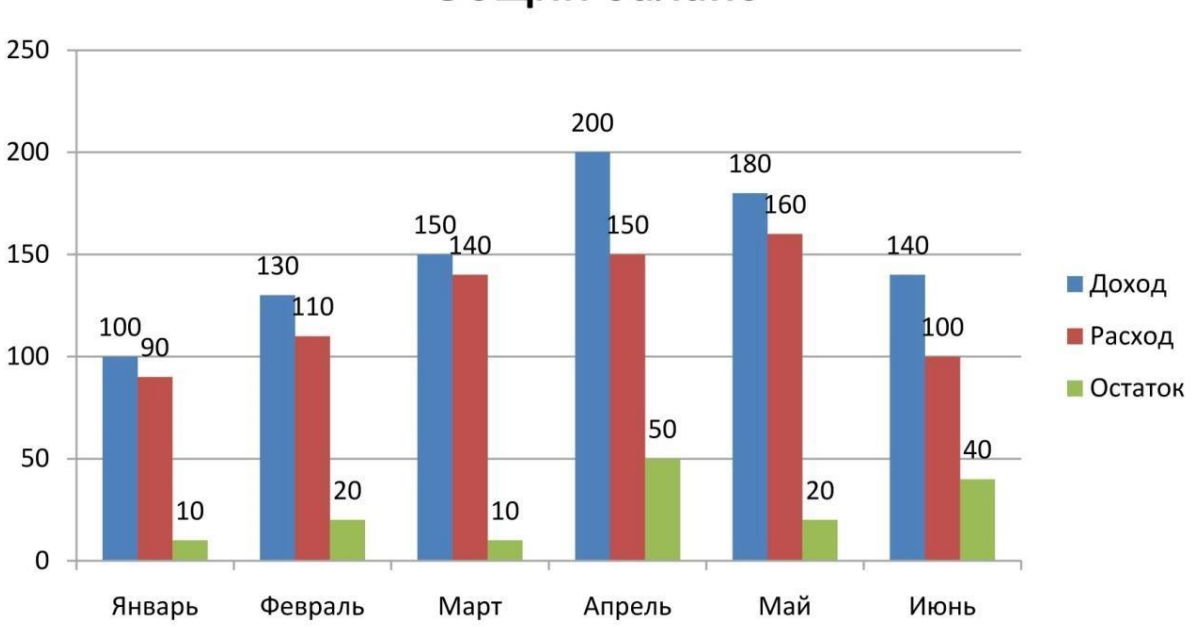

Общий баланс

**Вставка формул.** 

Редактор формул предназначен для набора формул в Word. Формулы вставляется при помощи вкладки Вставка в группе Символы нажимаем кнопку Формула.

Задание11. Математический текст

### 1. Раскрытие неопределенностей

Изложим правило Лопиталя для вычисления предела функции в слу-чае неопределенности вида  $0/0$ .

**Теорема 1.** Пусть функции  $f(x)$  и  $g(x)$ , определенные на отрезке [a,b], таковы, что:

 $f(a) \Box g(a) \Box 0$ ;

существуют производные (правосторонние)  $f'(a)$  и  $g'(a)$  причем  $g'(a)$  =  $\overline{0}$ .

Тогда существует предел

$$
\lim_{x \to a+0} \frac{f(x)}{g(x)} = \frac{f'(a)}{g'(a)}
$$

Доказательство. Применим метод выделения главной части. В силу условия 2 теоремы запишем соотношения

$$
f(x) \Box f(a) \Box f'(a)(x - a) \Box o(x - a), g(x)
$$

$$
\Box g(a) \Box g'(a)(x - a) \Box o(x - a).
$$

Отсюда, согласно условию 1, находим

$$
f(x) \Box f'(a)(x - a) \Box o(x - a), g(x)
$$

$$
\Box g'(a)(x - a) \Box o(x - a).
$$

Следовательно, заключаем

Что и требовалось доказать.

### 2. Решение краевой задачи

Требуется решить следующую задачу: найти функцию  $u(x)$ ,  $x \in (0,l)$ , такую, что –  $u''(x) \Box f(x), x \in (0,l), u(0) \Box \alpha, u(l) \Box \beta$ ,

где  $\alpha$  и  $\beta$  – заданные числа, а  $f(x)$  – заданная функция.

Интегрируя дифференциальное уравнение задачи (1) по отрезку [0, x], получим

$$
u'(x) = \int\limits_0^x f(\eta) \, d\eta + u'(0).
$$

Интегрируя это соотношение по отрезку [0, x], выводим

$$
u(x) = -\int_{0}^{x} \int_{0}^{x} f(\eta) d\eta d\xi + u(0) + xu(0).
$$

Преобразуем двойной интеграл из последнего соотношения:

$$
\int_{0}^{x} \int_{0}^{x} f(\eta) d\eta d\xi = \int_{0}^{x} \int_{\eta} f(\eta) d\xi_{d\eta} = \int_{0}^{x} (x - \eta) f(\eta) d\eta.
$$

Таким образом, общее решение дифференциального уравнения задачи имеет вид:

$$
x \qquad u(x) \Box - \int (x - y) f(y) \, dy \, \Box \, c_1 \Box \, x c_2 \,,
$$
0

Задание 13. Струна, нагруженная массами

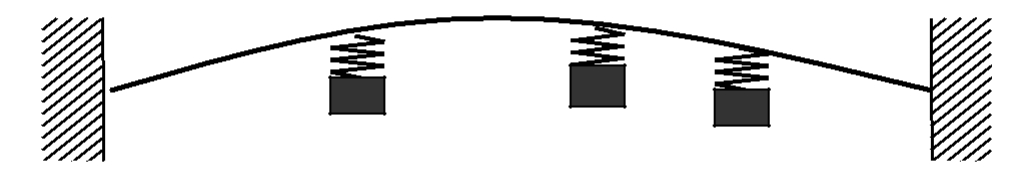

Рисунок изобразить с помощью фигур

# **Задание 14. Внутренний элемент струны**

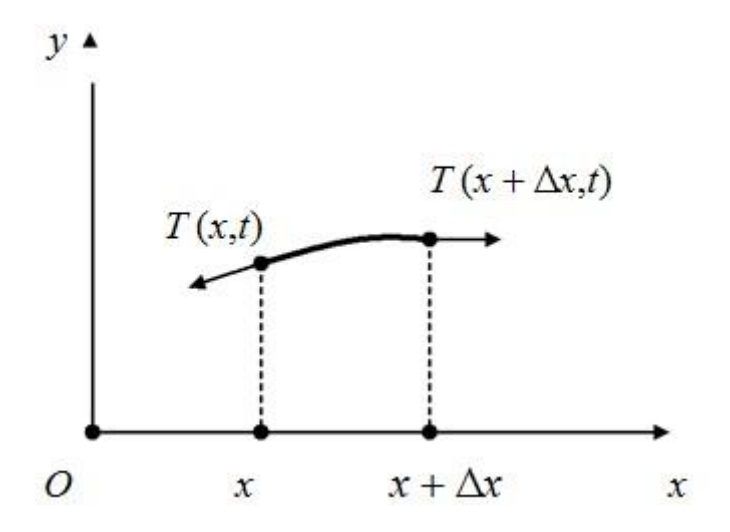

Рисунок изобразить с помощью фигур

# <span id="page-26-0"></span>**Практическая работа 11 Работа в MS Excel с книгами и листами**

**Структура рабочей книги и листа**

Основное пространство Microsoft Excel – это **рабочая книга**, содержащая один или несколько листов. **Рабочий лист** состоит из строк и столбцов. **Столбцы** имеют имена, состоящие из латинских букв, **строки** имеют номера. На пересечении строк и столбцов находятся **ячейки.** Чтобы сослаться на ячейку необходимо указать ее **адрес,** образованный из имени столбцы и номера строки, на пересечении которых находится ячейка, например, **А1, В10, Е89.** 

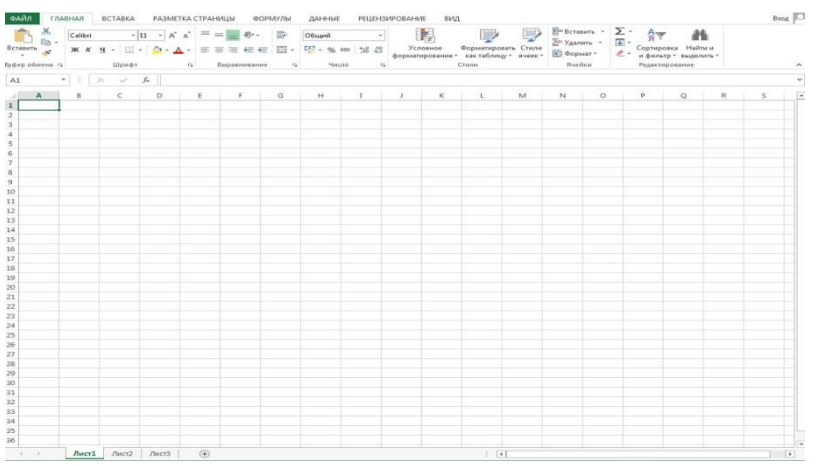

### **Перемещение по книге**

 Выбирать различные листы из рабочей книги можно, щелкая на соответствующих ярлычках в нижней части листов книги. Если щелкнуть правой кнопкой мышки по ярлычку любого листа, появится контекстное меню, позволяющее: П переименовывать существующие листы,

- добавлять новые листы,
- копировать или перемещать существующие листы,
- удалять листы.

#### **Перемещение по листу, выделение ячеек, диапазонов, строк и столбцов**

Горячие клавиши:

**PgUp, PgDn** - перемещение по листу (альтернатива полосе прокрутки);

**Ctrl+Home** – переход к ячейке **A1**;

**Ctrl+End** – переход к ячейке диагонально противоположной ячейке **A1** в заполненном блоке**.** 

Одна из ячеек текущего листа является текущей (выделенной, активной) и окружена жирной рамкой. Для выделения ячейки можно:

- шелкнуть по по ней мышкой:
- переместить жирную рамку (маркер) клавишами перемещения курсора;
- нажать клавишу F5 и указать адрес выделяемой;
- ввести адрес ячейки в поле слева от строки формул и нажать Enter.

Для выделения несмежных ячеек используется клавиша Сtrl, клавиша Shift позволяет выделить блок ячеек (диапазон).

*Задание 1.*

- 1. Открыть новую рабочую книгу, выбрать Лист2, переименовать его в «Лабораторная работа №1» и задать произвольный цвет ярлычка;
- 2. Научиться перемещаться по книге, используя горячие клавиши;
- 3. Выделить на листе с лабораторной работой ячейки **А5, С12, Е13, М23,**  используя для каждой свой способ выделения.
- 4. Одновременно выделить следующие ячейки и блоки ячеек:
	- блоки смежных ячеек **A1:A5** ; **B1:D4** ; **A3:D3**
	- блоки несмежных ячеек **A1 + A3 + A5 + D4:E5**
	- столбцы **B , D , A + C , A + B + C , B:D + F**
	- строки **1 , 3 , 2:4 , 1 + 3 , 2 + 4:6 , 2:10**
- 5. Удалить Лист1 из рабочей книги.

### **Ввод информации**

Вводимая информация отображается в ячейке и строке формул.

Для ввода информации в ячейку можно:

- Выделить ячейку и ввести с клавиатуры необходимую информацию > в ячейке появится текстовый курсор. Для завершения ввода необходимо нажать клавишу Enter или просто переместить курсор;
- Выделить ячейку и набрать информацию в строке формул. Для завершения ввода щелчок вне ячейки или нажатие клавиши Enter;
- Выполнить двойной щелчок в ячейке и набрать на клавиатуре необходимую информацию. Для завершения ввода – щелчок вне ячейки или нажатие клавиши Enter;

После перемещения курсора возможны все операции редактирования, как и в текстовом процессоре Microsoft Word.

### **Ввод текста**

Любая комбинация букв и чисел, которая не может быть воспринята как число, понимается как текст. Для перевода строки внутри ячейки используйте **Alt+Enter.** 

### **Редактирование текста**

Для выполнения редактирования текста можно:

Выделить ячейку и нажать F2;

- Выделить ячейку и нажать по строке формул;
- Дважды щелкнуть по ячейке.

### **Ввод чисел**

Число вводится в выделенную ячейку, возможен знак + или – перед первой цифрой. Число можно вводить в форме с фиксированной точкой (*123.45*) или в экспоненциальной форме (*1.2345E+2*). В записи чисел может использоваться "." или ",". Это определяется установками Windows.

#### **Ввод дат**

Представление даты определяется форматом ячейки.

### *Задание 2.*

- 1. В ячейку **А1** введите «Лабораторная работа №1», а на следующей строке в этой же ячейке – вашу фамилию и группу;
- 2. Введите в указанные ячейки указанные числа:
	- **А2**: -34,123
		- **А3**: 0,987
	- **A4:** 1500000000
	- **A5**: 0,000000005
	- **А6**: 123,45678912 **Д А7**: 0,5678901234
	- **А8**: 0,4912345678

Обратите внимание на отображение чисел. Увеличьте ширину ячейки, чтобы полностью увидеть число.

3. Измените формат ячеек, вызвав контекстное меню, следующим образом:

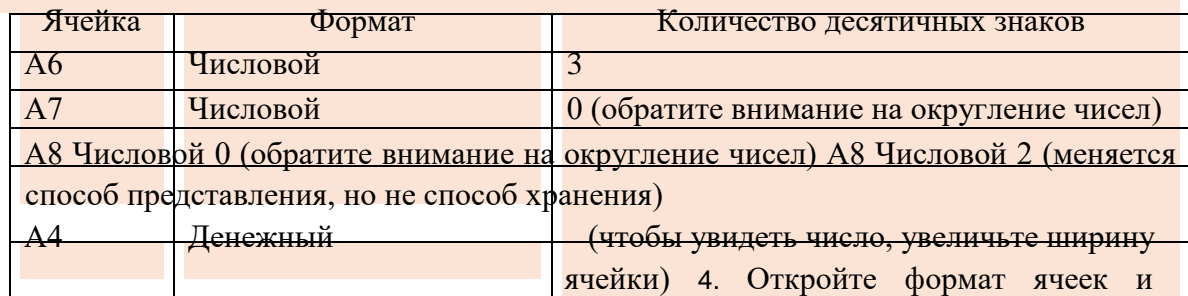

посмотрите на возможные способы представления даты.

- 5. Введите:
	- **В2:** выражение 1.2 (оно автоматически распознается как дата)
	- **В3**: выражение 2/3 (оно автоматически распознается как дата)
	- **В8**: дату 12.09.98 и выведите ее в различных форматах дат, в числовом формате.
- 6. В блок **С2:С4** введите числа 150,97; 27,1; 9,6; В блок **D2:D4**: 1,5; 0,971; 2

#### **Форматирование шрифта**

В ячейках, содержащих текст возможно изменение таких параметров как цвет шрифта, кегль как всего текста, так и отдельных его частей.

#### **Форматирование ячеек**

Форматирование ячеек позволяет изменять типы выравнивания, границы, заливку, защиту ячейки.

#### **Форматирование строк и столбцов**

Формат строк и столбцов позволяет меню **Формат** на вкладке **Главная.**

### *Задание 3.*

1. Отформатируйте ячейки по образцу, задав ширину и цвет границ, цвет фона, цвет и стиль текста, тип выравнивания.

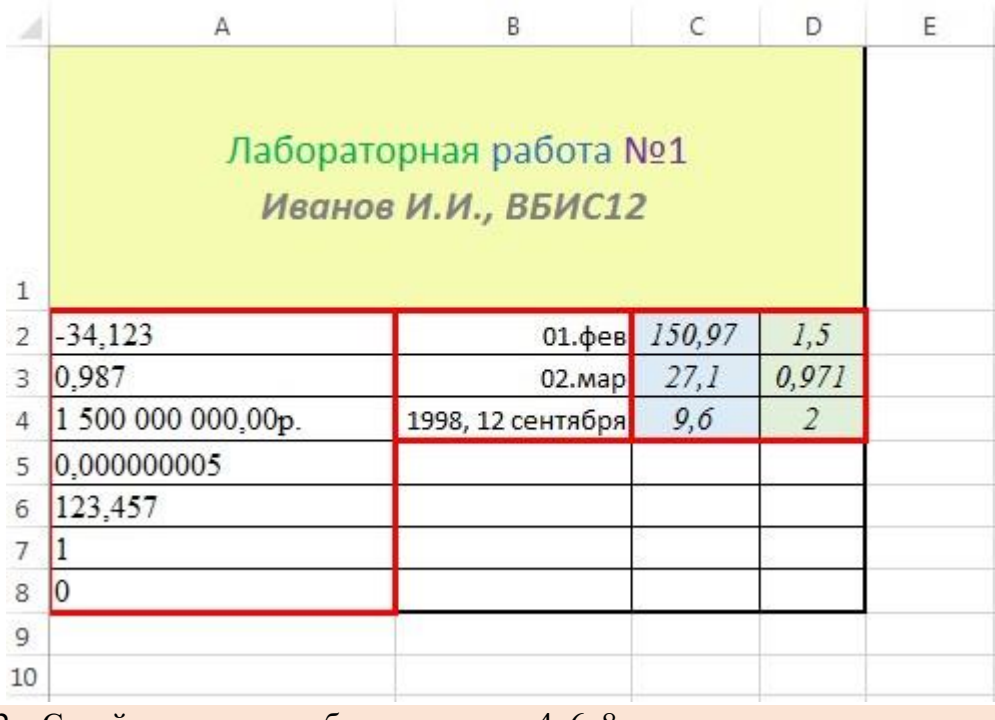

2. Скройте, а затем отобразите строки 4, 6, 8.

3. Установите высоту строки 7 равной 30.

**Копирование и перемещение блоков**

Для копирования и перемещения блоков используются команды **Копировать, Вырезать и Вставить**. Или комбинации горячих клавиш **Ctrl+C, Ctrl+X, Ctrel+V.** При таком копировании блоки можно «размножать». Для этого надо перед вставкой выделить блок назначения полностью или только одну его сторону (если размножается по одной стороне).

*Задание 4.*

1. Переместить информацию:

- Из ячейки **А8** в **А15** и обратно;
- Из блока **В2:В4** в **В11:В13** и обратно;

2. Скопировать информацию из блока А2:А8 в Н2:Н8; 3. Скопировать информацию с размножением:

- Из ячейки **А5** в блок **J2:L6** (для размножения выделить весь блок);
- Из блока **В2:В4** в блок **J8:L10** (для размножения выделить **J2:J10**);
- Из блока **В2:В4** в блок **Н10:Н18** (для размножения выделить **Н10:Н18**).

#### **Очистка и удаление блоков**

Для очистки блока используйте клавишу **Delete**. Для удаления блока ячеек используйте команду **Удалить** контекстного меню или пункт соответствующего меню на вкладке **Главная**. При удалении блока ячеек место удаленных ячеек занимают ячейки, находящиеся ниже или правее удаленных.

#### *Задание 5.*

1. Удалите:

- Блок H2:H8 со сдвигом вверх, отмените удаление;
- Блок С2:С4 со сдвигом влево, отмените удаление;
- Столбец Н, отмените удаление;
- Очистите весь рабочий лист, отмените операцию.

#### **Вставка строк, столбцов, блоков ячеек**

Для вставки нескольких строк выделите нужнее количество строк, начиная со строки, над которой надо произвести вставку. В контекстном меню выберите команду **Добавить ячейки.** 

Для вставки нескольких столбцов выделите нужное количество столбцов, начиная со столбца, перед которым необходимо произвести вставку. В контекстном меню выберите команду Добавить ячейки.

Для вставки блока ячеек, выделите точно такой блок, который надо вставить. В контекстном меню выберите команду **Добавить ячейки** направление сдвига.

#### *Задание 6.*

1. Вставьте:

- Три столбца правее столбца Н;
- Выделите ячейку Н13 и вставьте ячейку со сдвигом вниз;
- Выделите блок Н14:Н16 и вставьте ячейки со сдвигом вправо.

# <span id="page-32-0"></span>**Практическая работа 12 Автозаполнение, автовычисление,**

### **автосуммирование**

Если перед вводом выделить блок ячеек, то в процессе ввода при нажатии **Enter** позиция ячейки ввода будет перемещаться внутри выделенного блока сверху вниз до последней строки блока, а затем перейдет на верх следующего столбца и так до последнего столбца блока.

#### **Автозаполнение**

### *Задание 1.*

- 1. Откройте файл с лабораторными работами, назовите новый лист «Лабораторная работа №2;
- 2. В ячейку **А5** ввести «Использование автозаполнения»
- 3. В ячейку **А6** введите число 15 и перетащите маркер автозаполнения до **Е6** (протянуть за нижний правый уголок ячейки **А6**).
- 4. Маркер автозаполнения выделенного блока **А6:Е6** перетащите на одну строку вниз.
- 5. В ячейку **С12** введите «10 баллов», затем перетащите маркер автозаполнения вверх, вниз, вправо и влево на 2 позиции.
- 6. В блок **А16:Е16** введите текст блок 1, блок 2, блок 3…. используя автозаполнение.
- 7. Создать следующие последовательности с помощью автозаполнения:

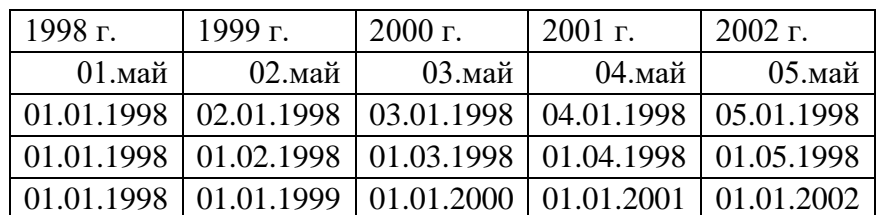

#### 8. Создать свой список автозаполнения:

СК-1-31; СК-2-31; СК-3-31; СК-4-31; СК-5-31

Для этого необходимо зайти в меню **ФАЙЛ – Параметры – Дополнительно – кнопка Изменить списки.** Выбрать **Новый список** и в окно **Элементы списка**  последовательно ввести названия групп.

Добавить список в блок ячеек **А24:Е24.**

#### **Прогрессия**

На панели **Главная** находится раздел для работы с прогрессиями. Существует 4 типа прогрессии:

- Арифметическая
- Геометрическая
- Даты
- Автозаполнение.

Возможно самостоятельно указывать величину шага изменения значений.

Для создания прогрессии необходимо ввести начальное значение, и в меню прогрессии указать расположение, тип прогрессии, предельное значение и шаг.

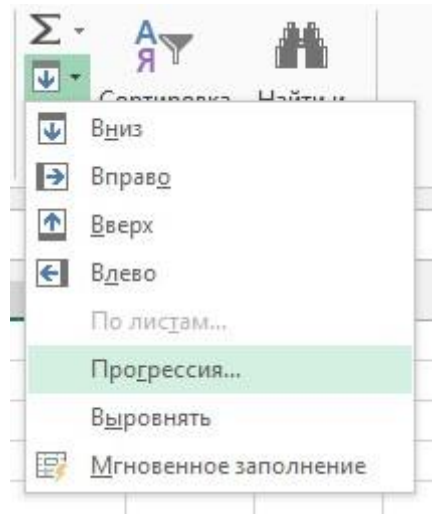

### *Задание 2.*

Самостоятельно освоить инструмент прогрессии. Привести арифметической, пример геометрической прогрессии и прогрессии по типу даты.

#### **Автовычисление**

В самой нижней строке экрана находится строка состояния. Если выделить блок чисел, то в строке состояния как правило отображается сумма чисел в выделенном блоке. Если щелкнуть правой кнопкой в любом месте строки состояния, появится контекстное меню, содержащее возможные функции **автовычисления**. Для выбора любой из них надо щелкнуть мышкой на названии функции.

#### *Задание 3.*

- 1. Посмотреть сумму чисел в блоке **А1:Е5;**
- 2. Посмотреть количество чисел в блоке **А1:Е5;**
- 3. Посмотреть количество значений в блоке **А1:Е5;**
- 4. Посмотреть максимальное число в блоке **А1:Е5;**

#### **Автосуммирование**

Кнопка **Автосуммирование** находится на вкладке **Главная** в разделе Редактирование. Она позволяет вычислять сумму чисел в строке или столбце блока. Для вычисления суммы надо:

- 1) Выделить ячейку под или справа от блока суммирования;
- 2) Щелкнуть по кнопке автосуммирования;

3) Блок суммирования выделяется автоматически. В случае, если необходимо выделить другой блок – выделите блок самостоятельно.

Для суммирования строк и столбцов блока сразу, выделите блок вместе с ячейками для суммы, щелкните кнопку автосуммирования и нажмите **Enter.**

### *Задание 4.*

- 1. В ячейку **А26** напишите «Использование автосуммирования»;
- 2. Заполните блок **А27:D32** числами, используя автозаполнение.

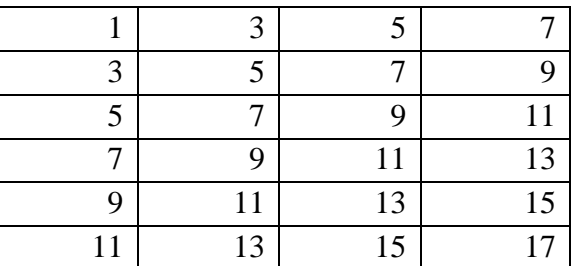

**3.** Вычислите сумму в блоках **А27:А32, А28:В28,** 

**А27:В32;** 

**4.** Найдите количество чисел в диапазоне

**С27:В32;** 5. Найдите среднее значение в блоке

### **А27:В28;**

6. Определите максимум в блоке **С29:D31.**

# <span id="page-34-0"></span>**Практическая работа 14 Математические и статистические функции Excel.**

### **Ввод формул**

Формулы вводятся в **строку формул.** Для начала ввода формулы необходимо поставить знак **=.**

 $\begin{array}{|c|c|c|c|}\hline \times & \checkmark & f_x \\\hline \end{array}$  =

### *Задание 1.*

- 1. Создайте новый лист в книге с лабораторными работами, назовите его «Лабораторная работа №3»
- 2. Введите в ячейки следующую информацию:
	- **А1**: 1
	- $A2:2$
	- **В1**:  $=AI+AZ$
	- **В2**:  $=AI+2*A2$
- 3. Измените значения в ячейке А1 и А2. Посмотрите, как изменились значения в ячейках с формулами.
- 4. Выберите ячейку с формулой и не панели Формулы в разделе Зависимые формулы – зависимые ячейки. Чтобы хорошо представлять, как изменяются относительные адреса, представьте, что вы копируете формулы вместе с жестко соединенными с ней стрелками зависимости.

#### Использование относительной адресации при вычислениях

Относительный адрес указывает на ячейку, основываясь на ее положении относительно ячейки в которой находится формула. При копировании относительные адреса изменяются, вследствие чего меняются содержимое ячейки. Относительные адреса записываются буквой столбца и номером строки, например, А1, В45, С2 и т.л.

#### Задание 2.

В диапазоне **A4:D10** создайте таблицу значений функций  $y=x$  для значений  $x<sub>1</sub>$ <sup>2</sup> изменяющихся от 0 до 10 с шагом 2. В 4 строке разместите заголовки Х и У, а под ними вычисления.

- Значение х заполнить с использованием автозаполнения;
- Значения у вычисляются по формуле. Для возведения в степень используйте ^.

#### Использование абсолютной адресации при вычислениях

Абсолютный адрес - это не изменяющийся при копировании и перемещении формулы адрес ячейки, содержащей исходное значение. Для указания абсолютной адресации вводится символ \$ нажатием клавиши F4. Различают полную фиксацию адреса и частичную.

- $\triangleright$  \$A\$1 абсолютным является весь адрес ячейки;
- >  $$A1$  абсолютным является только имя колонки, а номер строки является относительным.
- > A\$1 абсолютным является только номер строки, а имя колонки является относительным.

Изменение адресов при копировании формул с различными способами фиксации адресов иллюстрируют следующие результаты копирования формул из ячейки В17 в ячейку  $D20:$ 

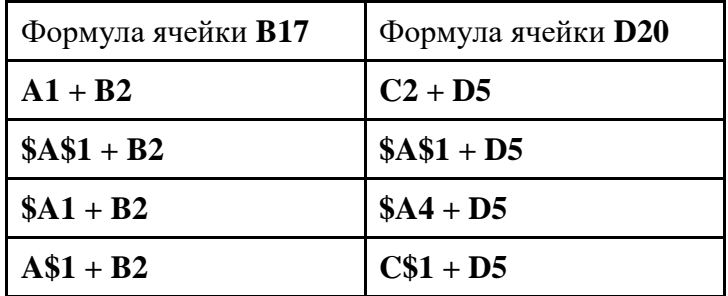

### *Задание 3.*

- 1. В ячейку **D1** введите формулу **=\$А\$1+В\$1+\$А2+В2**
- 2. Скопируйте в ячейку **В13**. Переместите формулу из **D1** в **В14.**
- 3. Проанализируйте изменение адресов, расставьте стрелки зависимостей.

*Задание 4.*

В диапазоне **F4:D10** создайте таблицу значений функций **y=x** для значений **х**, изменяющихся от 0 до 10 с шагом 2. В 4 строке разместите заголовки **Х,Y,H**, а под ними вычисления.

- Значение шага прописано в ячейке **F5;**
- В ячейку **D5** вводится начальное значение переменной х;
- В ячейку **D6** вводится формула: **=D5+\$F\$5;**
- Используя автозаполнение, протяните формулу ячейки **D6**, чтобы заполнить в указанном диапазоне.

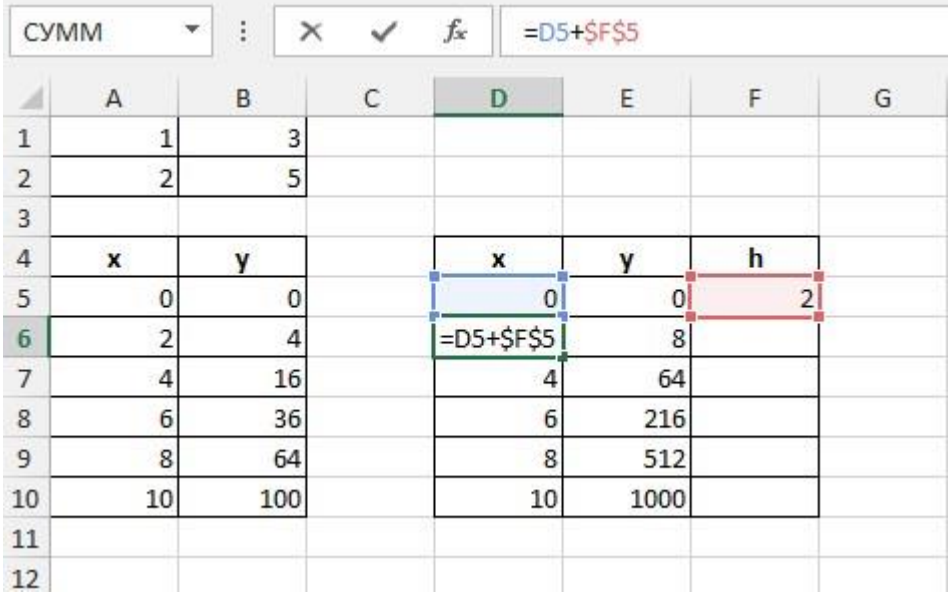

### *Задание 5.*

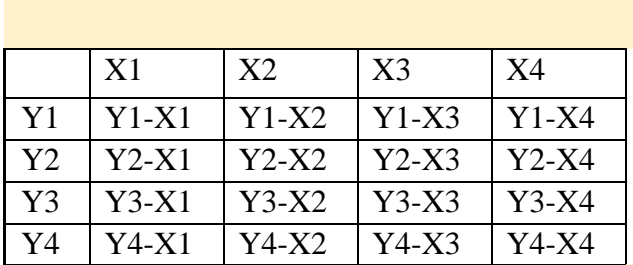

Создать таблицу разностей:

• Значения Х: 10, 20, 30, 40.

• Значения У: 100, 110, 120, 130

Формула вводится только один раз в первой ячейке таблицы, а затем протягивается по горизонтали и вертикали в заданном диапазоне.

#### *Задание 6.*

На основе заданного значения х и у, выполнить вычисления **z1, z2, z3** по заданным формулам, **х** и **у** вводятся произвольно.

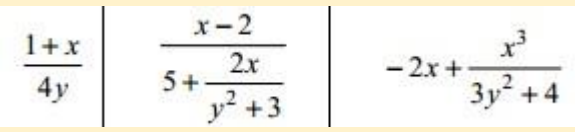

Пример:

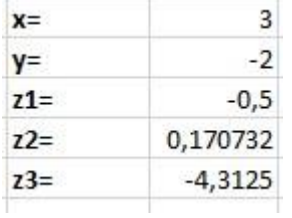

# <span id="page-37-0"></span>**Практическая работа 14 Математические и статистические функции Excel.**

**Функции Excel** — это специальные, заранее созданные формулы для сложных вычислений, в которые пользователь должен ввести только аргументы. Функции состоят из двух частей: **имени функции** и одного или нескольких **аргументов.** Имя функции описывает операцию, которую эта функция выполняет. Для того, чтобы добавить функцию, необходимо открыть окно **Вставка Функции f(x)** . Функции разбиты по категориям.

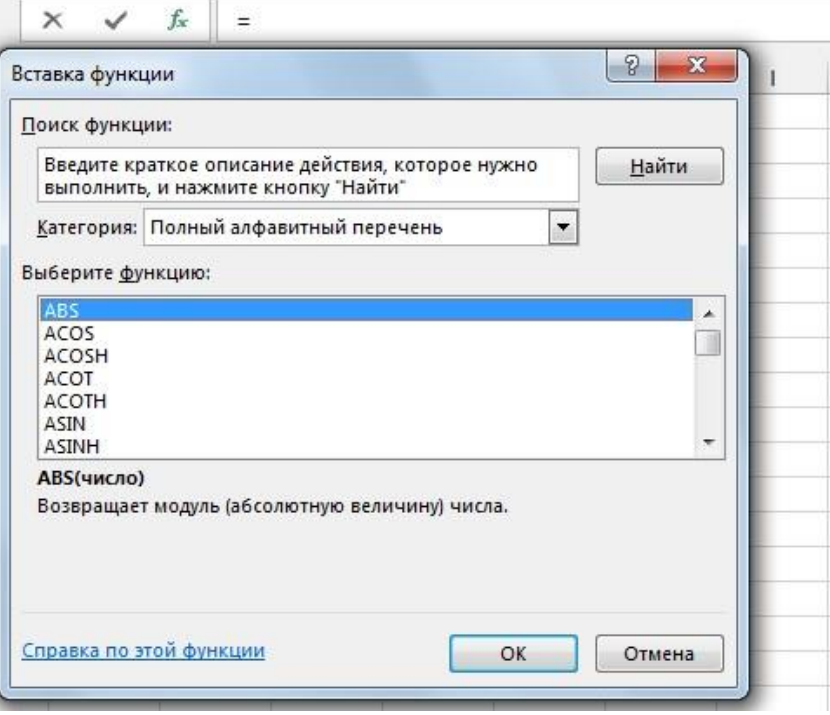

#### Задание 1.

Вычислите значения следующих функций:

- П Аргументы задайте произвольно;
- П Используйте их при построении математических функций: ln, exp, sin, cos, СТЕПЕНЬ.

```
Y \Box \ln(1 \Box 2X)Y \Box e_{\sin X}X1Y \Box \sin \_X<sub>2</sub>Y \Box \sin^3(x^2 \Box 3x) \Box \cos^2(x \Box 1)
```
Задание 2.

Создайте таблицу, содержащую сведения о ценах на продукты. Заполните пустые клетки таблицы произвольными ценами, кроме столбца «Среднее значение» и строки «Всего». Используйте функции СУММ и СРЗНАЧ.

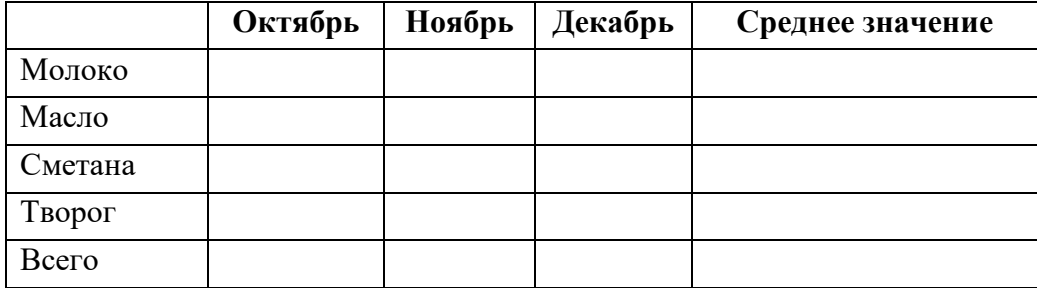

#### Задание 3.

- 1. Постройте два массива из 5 элементов.
- 2. Запишите формулу для вычисления произведения сумм двух одномерных массивов

А и В, т.е.  $R \Box \Box a_i \Box \Box b_i$ ; где  $a_i$  и  $b_i$  соответствующие элементы массивов, а  $n - \mu x$  $i\Box 1$  $i\Box$ 

размерность.

- 3. Найдите сумму трех наименьших элементов массивов. Используйте функцию НАИМЕНЬШИЙ.
- 4. Вычислите сумму положительных чисел в обоих массивах. Для этого используйте функцию СУММЕСЛИ.
- 5. Вычислите количество отрицательных чисел в массиве **а.** Используйте функцию СЧЕТЕСЛИ.
- 6. Найдите сумму чисел, больших числа, записанных в ячейке листа. Пример:  $=CVMMECHM(A2:E2;")$  ~  $\&Al A2:E2$ ).

7. Вычислите среднее арифметическое положительных чисел и среднее арифметическое абсолютных величин отрицательных чисел в обоих массивах. Для решения задания используйте функции **СУММЕСЛИ, СЧЕТЕСЛИ и ABS.**

#### *Задание 4.*

Для заданной таблицы, построенной на основе метеостанции г. Екатеринбурга определить:

- Минимальное месячное количество осадков за три года;
- Суммарное количество осадков, выпавшее за три года; П Среднемесячное количество осадков по каждому году;
- Среднемесячное количество осадков по итогам трехлетних наблюдений;
- Максимальное количество осадков по итогам трехлетних наблюдений;
- Количество засушливых месяцев за все три года, в которые выпало меньше 10 мм осадков;
- Количество месяцев в каждом году с осадками более 100 мм;

Использовать функции **СУММ, СРЗНАЧ, МИН, МАКС, СЧЕТЕСЛИ.** 

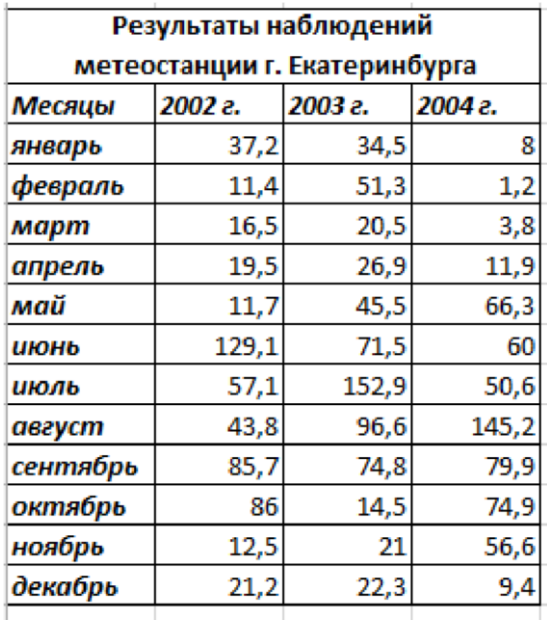

# <span id="page-40-0"></span>Практическая работа 15 Построение графиков и диаграмм средствами Excel

#### Построение графиков и диаграмм

Для построения диаграммы следует:

- 1. Выделить диапазон данных, которые будут отображены на диаграмме;
- 2. На вкладке Вставка и в группе Диаграммы выбрать тип создаваемой диаграммы (Гистограмма, Круговая, Линейчатая и др.) При вставке диаграмма переходит в режим редактирования и становится активна контекстная вкладка Работа с диаграммами.

#### Работа с диаграммами

Вкладка имеет три набора инструментов для изменения диаграмм:

Конструктор - содержит параметры, определяющие тип диаграммы, источник данных и их упорядочивание, макеты диаграмм, а также команду Переместить диаграмму.

Макет - позволяет указывать свойства диаграмм, добавлять или редактировать свойства диаграмм (подписи данных и осей, добавление легенды и элементов рисования), а также выбирать параметры, связанные с трехмерными графиками.

Формат - содержит опции выбора различных элементов диаграммы, присвоения стилей ее графическим элементам, включая трехмерные края, тени, фаски и пр.

#### Задание 1.

Построить график функции y=sin x. Значение аргумента x выбрать в пределах от -6 до 6 с шагом 0,5.

### Задание 2.

Составьте электронную таблицу для вывода графика квадратичной функции у $\Box ax^2$  $\square$ bx $\square$ с на интервале [-5;5] с шагом 0.2, считая a, b, с постоянными параметрами.

### Задание 3.

Заполнить таблицу произвольными данными. Составить круговую диаграмму с балла таблицы отображением среднего  $\Pi$ O предметам на основании "Итоги экзаменационной сессии".

<span id="page-40-1"></span>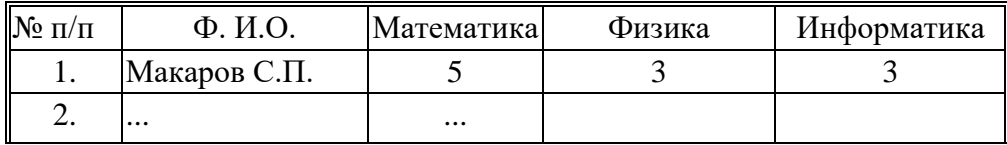

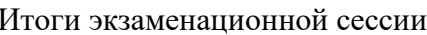

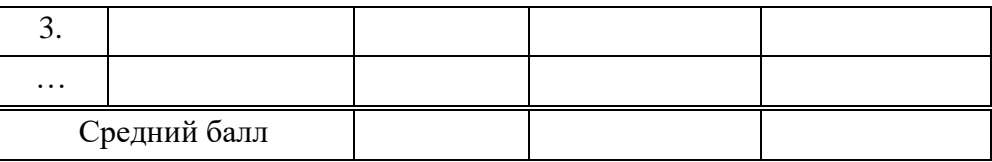

### $3$ адание 4.

«Математические узоры».

1. Слелайте заготовку таблицы в табличном процессоре Excel.

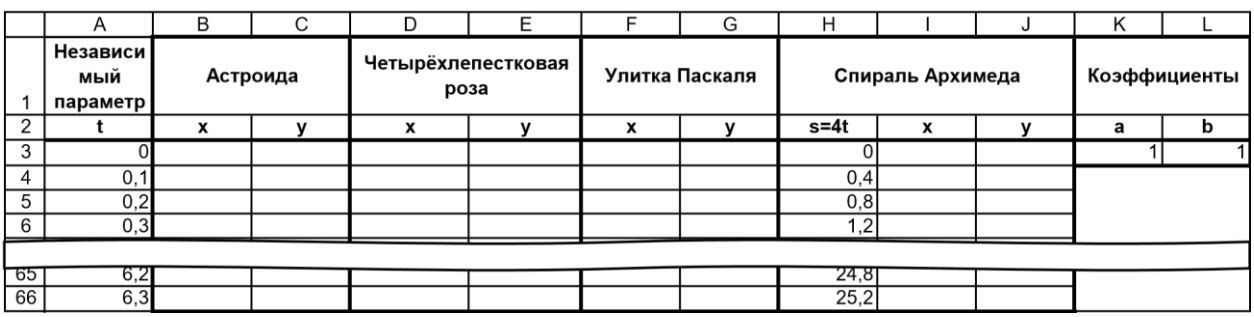

Параметр *t* должен изменяться в диапазоне от 0 до 6,3 (приближённое значение  $2\pi$ ) с шагом 0,1. Заполните столбцы А и Н таблицы значениями переменных  $t$  и  $s=4t$ соответственно. Вид таблицы, занимающей по вертикали 66 строк, приведён на рисунке с условным разрывом.

- 2. Введите численные значения коэффициентов а и b.
- 3. В пустых ячейках вычислите значения следующих функций:
	- $\bullet$  . **Астроида**  $x \Box a \cos^3 t$ ;  $y \Box a \sin^3 t$
	- Четырёхлепестковая роза  $x \Box a \sin(2t) \cos t$ ;  $y \Box a \sin(2t) \sin t$
	- Улитка Паскаля  $x \Box$  (2*acost*  $\Box$  *b*)cost;  $y \Box$  (2*acost*  $\Box$  *b*)sint
	- $\bullet$  . Спираль Архимеда  $x \Box$  ascos(s);  $y \Box$  assin(s)
- 4. Постройте графики вычисленных функций.

### $3a$ дание 5.

Построить поверхность (трехмерную диаграмму)  $z=x^2-y^2$  при x, y [-1,1] с шагом

 $0.1.$ 

Для построения поверхности необходимо создать двумерную таблицу пар значений х-у и заполнить сетку значений для каждой пары аргументов.

### Задание 6.

В таблице хранятся о сведения о выполнении финансового плана фирмой и ее филиалами по месяцам. Необходимо оформить рабочий лист по образцу и заполнить недостающие топя:

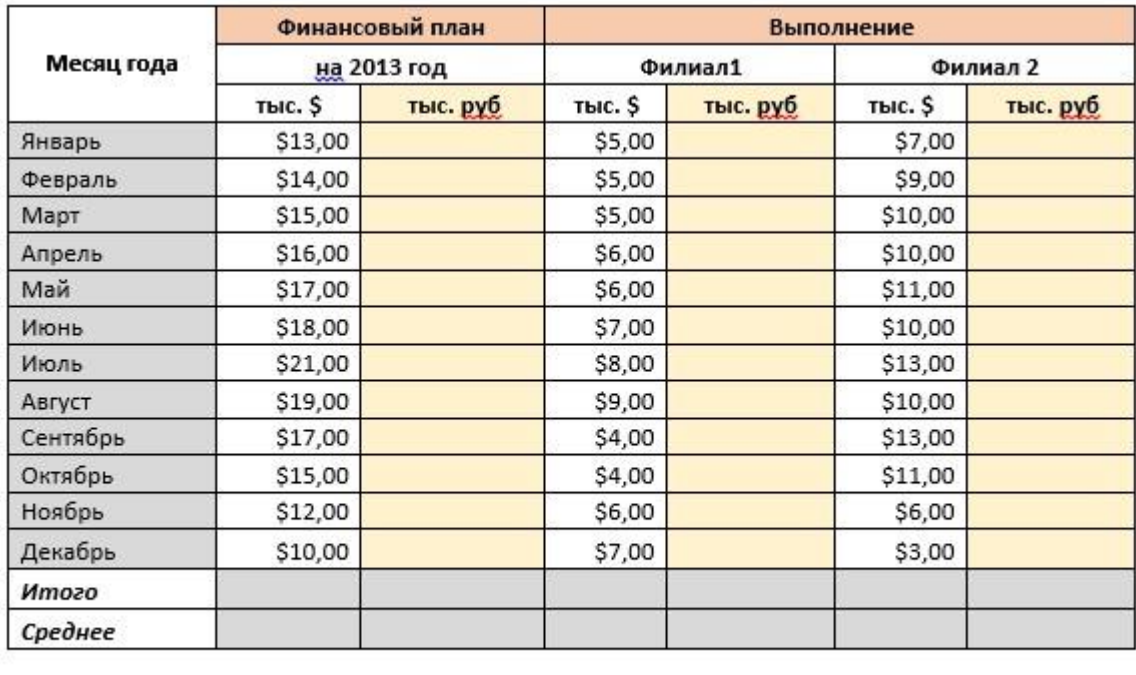

Курс пересчета  $1 y.e. = 32,00p.$ 

После заполнения таблицы необходимо построить сравнительную диаграмму финансовой деятельности двух филиалов фирмы.

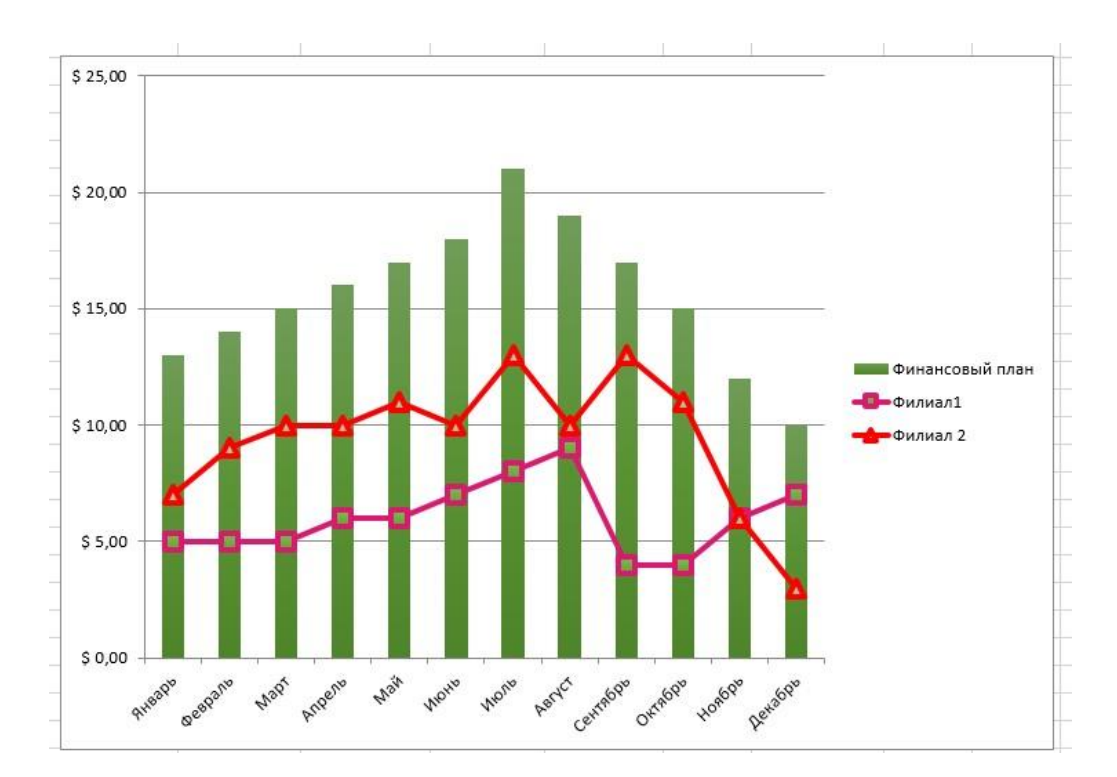

Для того, чтобы на одной диаграмме отобразить графики разных типов – столбчатой диаграммы финансового плана и двух графиков его фактического выполнения следует изменить тип выделенного элемента диаграммы.

# <span id="page-43-0"></span>Практическая работа 16-17 Создание базы данных в СУБД Access.

Цель работы: научиться создавать таблицы базы данных в СУБД MS Access и связывать их между собой. Форма отчета: зачетное задание.

Задание 1

Руководитель малого предприятия, выполняющего сборку персональных компьютеров из готовых компонентов, заказал разработку базы данных, основанной на двух таблицах комплектующих. Одна таблица содержит данные, которые могут отображаться для клиентов при согласовании спецификации изделия, — в ней указаны розничные цены на компоненты. Вторая таблица предназначена для анализа результатов деятельности предприятия — в ней содержатся оптовые цены на компоненты и краткая информация о поставщиках (клиенты предприятия не имеют доступа к данным этой таблицы).

Создайте две таблицы «Комплектующие» и «Поставщики».

#### Алгоритм работы

1. Запустите программу Microsoft Access 2000 (Пуск  $\rightarrow$  Программы  $\rightarrow$ **Microsoft Access**).

2. В окне Microsoft Access включите переключатель Новая база данных и шелкните на кнопке  $\overline{\text{OK}}$ .

3. В окне Файл новой базы данных выберите свою личную папку (или папку Мои документы) и дайте файлу имя: Комплектующие. Убедитесь, что в качестве типа файла выбрано Базы данных Microsoft Access, и щелкните на кнопке Создать. Откроется окно новой базы - Комплектующие: база ланных.

4. Откройте панель Таблицы.

5. Дважды щелкните на значке Создание таблицы  $\bf{B}$ режиме конструктора — откроется бланк создания структуры таблицы.

6. Для первой таблицы введите следующие поля:

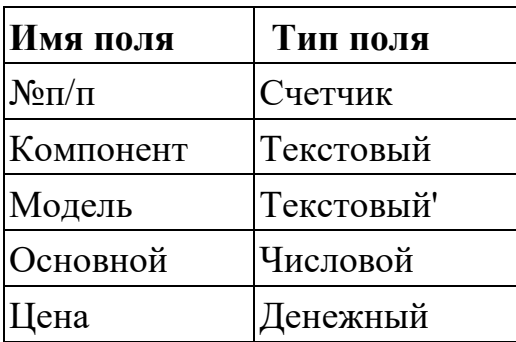

7. Щелкните на поле **Цена**. В нижней части бланка задайте свойство **Формат поля** Денежный, **Число десятичных знаков** равным 2.

8. Для связи с будущей таблицей поставщиков надо задать ключевое поле. Поскольку здесь ни одно поле явно не претендует на «уникальность», используем комбинацию полей **Компонент** и **Модель**. Выделите оба поля в верхней части бланка (при нажатой клавише SHIFT). Щелчком правой кнопки мыши откройте контекстное меню и выберите в нем пункт **Ключевое поле**.

9. Закройте окно **Конструктора**. При закрытии окна дайте таблице имя *Комплектующие.*

10. Повторив действия пунктов 5–9, создайте таблицу *Поставщики,* в которую входят следующие поля:

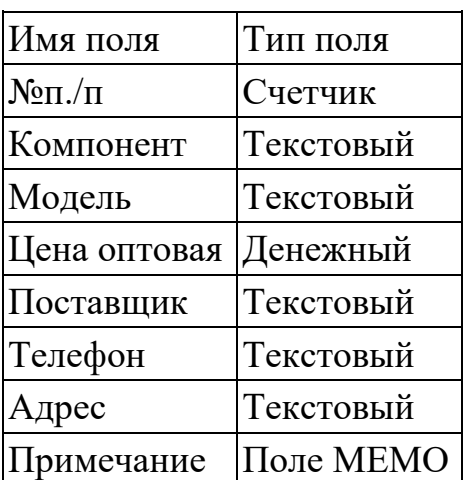

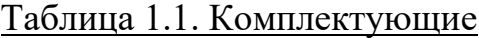

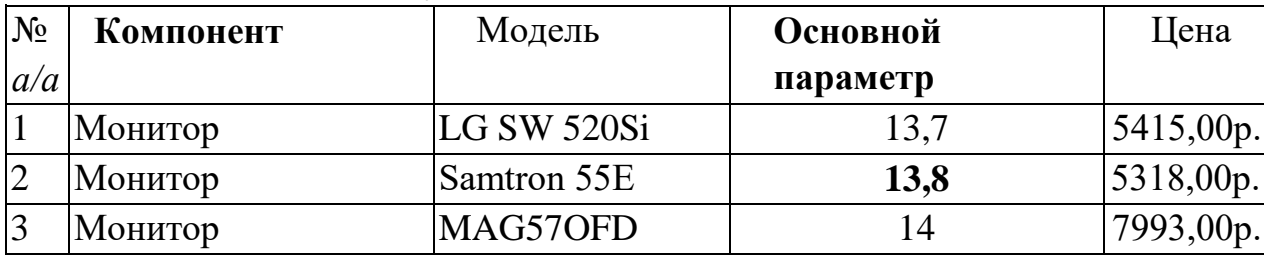

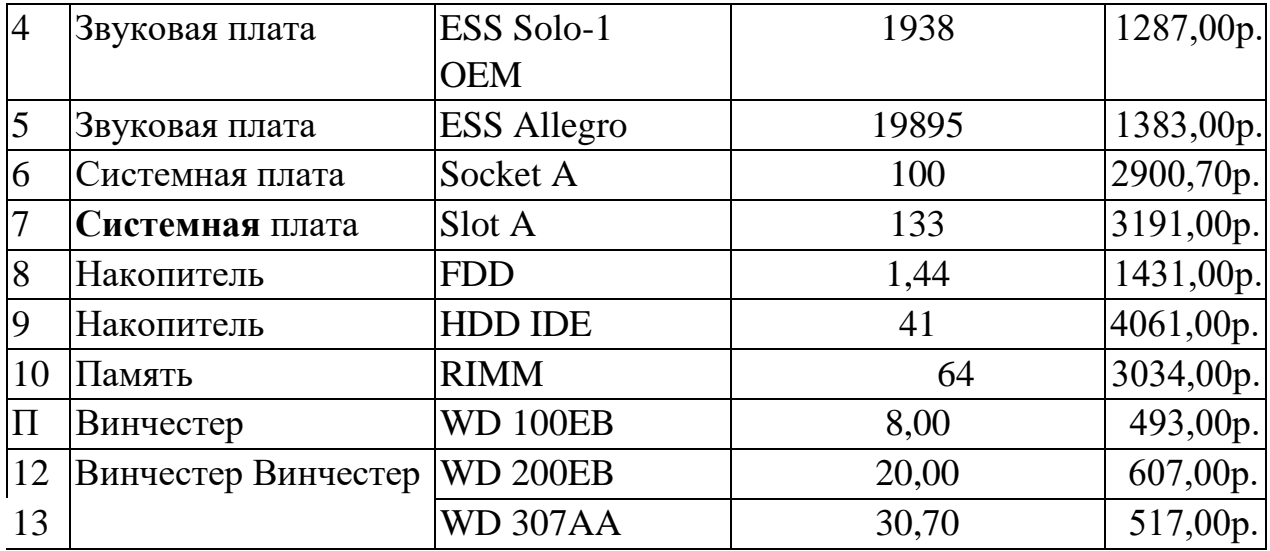

Обратите внимание на го, что ноле номера телефона является текстовым, несмотря па то, что обычно номера телефонов записывают цифрами. Это связано с тем, что они не имеют числового содержания. Номера телефонов не сравнивают по величине, не вычитают из одного номера другой и т. д. Это типичное текстовое поле. Ключевое поле можно не задавать — для текущей задачи оно не требуется.

11. В окне **Комплектующие: база данных** откройте по очереди созданные таблицы и наполните их экспериментальным содержанием (табл. 1.1 и табл. 1.2). Закончив работу, закройте таблицы и завершите работу с программой.

### Задание 2

Определите ключевые поля и свяжите таблицы между собой с целью дальнейшего получения данных из обеих таблиц.

### Алгоритм работы

1. Запустите программу *Microsoft Access* **2000** (**Пуск** → **Программы** → **Microsoft Access**).

2. В окне *Microsoft Access* включите переключатель **Открыть базу данных**, выберите ранее созданную базу **Комплектующие** и щелкните на кнопке **ОК**.

### 3. В окне **Комплектующие: база данных** откройте панель **Таблицы**.

Убедитесь, что на ней присутствуют значки ранее созданных таблиц *Комплектующие* и *Поставщики.*

4. Разыщите на панели инструментов кнопку **Схема данных**. Если есть сложности, найдите команду строки меню: **Сервис** → **Схема данных**. Воспользуйтесь любым из этих средств, чтобы открыть окно **Схема данных**. Одновременно с открытием этого окна, открывается диалоговое окно **Добавление таблицы**, на вкладке **Таблицы** которого можно выбрать таблицы, между которыми создаются связи.

5. Щелчком на кнопке **Добавить** выберите таблицы *Комплектующие* и *Поставщики —* в окне **Схема данных** откроются списки полей этих таблиц.

6. При нажатой клавише **SHIFT** выделите в таблице *Комплектующие* два поля **«Компонент»** и **«Модель»**.

7. Перетащите эти поля на список полей таблицы *Поставщики.* При отпускании кнопки мыши автоматически откроется диалоговое окно **Изменение связей**.

8. На правой панели окна **Изменение связей** выберите поля **«Компонент»** и **«Модель»** таблицы *Поставщики,* включаемые в связь. Не устанавливайте флажок **Обеспечение целостности данных** — в данном упражнении это не требуется, но может препятствовать постановке учебных опытов с таблицам

|                | п/п Компонент       | Модель                   | Цена    | Поставщик         | Телефон                | Адрес      | Примечание   |
|----------------|---------------------|--------------------------|---------|-------------------|------------------------|------------|--------------|
|                |                     |                          | оптовая |                   |                        | поставщика |              |
| 1              | Монитор             | LO SW<br>520Si           |         | 4800,00 Заполните | произвольно Заполните  |            | произвольно, |
| $\overline{2}$ | Монитор             | <b>Samtron SSE</b>       |         | 4550,00 Заполните | произвольно            | Заполните  | произвольно  |
| 3              | Монитор             | MAG570FD                 |         | 6300,00 Заполните | произвольно Заполните  |            | произвольно  |
| $\overline{4}$ | Звуковая'<br>плата  | ESS Solo-1<br><b>OEM</b> |         | 1195,00 Заполните | произвольно Заполните  |            | произвольно  |
| 5              | Звуковая<br>плата   | <b>ESS Allegro</b>       |         | 1278,00 Заполните | произвольно Заполните  |            | произвольно  |
| 6              | Системная<br>плата  | Socket A                 |         | 2340,70 Заполните | произвольно Заполните  |            | произвольно  |
| $\tau$         | Системная<br>.плата | Slot A                   |         | 2900,00 Заполните | произвольно Заполните  |            | произвольно  |
| 8              | Накопитель          | <b>FDD</b>               | 350,00  | Заполните         | произвольно            | Заполните  | произвольно  |
| 9              | Накопитель          | <b>HDD IDE</b>           |         | 3780,00 Заполните | произвольно Заполните  |            | произвольно  |
| 10             | Память              | <b>RIMM</b>              |         | 2700,00 Заполните | произвольно Заполните. |            | произвольно  |

Таблица 1.2. Поставщики

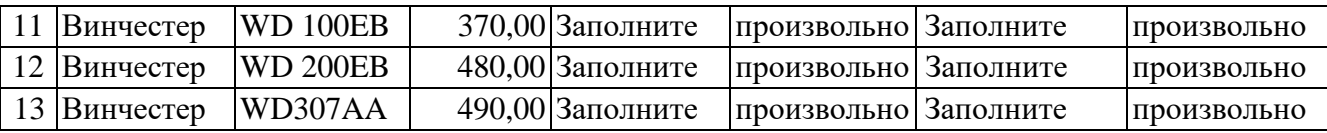

9. Закройте диалоговое окно **Изменение** связей и в окне **Схема данных;**  рассмотрите образовавшуюся связь. Убедитесь в том, что линию связи можно выделить щелчком левой кнопки мыши, а щелчком правой кнопки мыши открывается контекстное меню, позволяющее разорвать связь или отредактировать ее.

10. Закройте окно **Схема данных**. Закройте программу *Microsoft Access.*

# **Практическая работа 18-19 Ввод и просмотр данных посредством формы**

<span id="page-47-0"></span>**Цель работы:** научиться создавать формы и работать с ними: просматривать данные, осуществлять сортировку, поиск нужных данных, вносить в таблицы изменения (добавлять и удалять записи, редактировать данные).

**Форма отчета**: зачетное задание.

Задание 1

С помощью **Мастера форм** создайте форму *ФКомплектующие* и добавьте в таблицу еще две записи. Внесите в таблицу изменения, отсортируйте

записи по полю <<**Компонент**>> и отработайте иные операции работы с

формой.

### **Алгоритм работы**

- 1. Откройте вкладку формы в окне базы данных.
- 2. Щелкните по кнопке <**Создать**>.
- 3. В появившемся окне выберите пункт **Мастер форм**.
- 4. Щелкните по значку списка в нижней части окна.

5. Выберите из появившегося списка таблицу **Комплектующие**

6. Щелкните по кнопке **О**К.

7. В появившемся окне выберите поля, которые будут присутствовать

в

форме. В данном примере присутствовать будут все поля, поэтому щелкните по кнопке >>.

8. Щелкните по кнопке **Далее**.

9. В появившемся окне уже выбран вид *Форма в один столбец,* поэтому

щелкните по кнопке **Далее**.

10. В появившемся окне выберите стиль оформления. Для этого

щелкните по словам, обозначающим стили, либо перемещайте выделение стрелками вверх или вниз на клавиатуре. После выбора стиля щелкните по кнопке **Далее**.

11. В появившемся окне задайте имя формы. Остальные параметры оставьте без изменения.

12. Щелкните по кнопке **Готово**. Откроется форма в один столбец. Столбец слева — это названия полей, столбец справа — данные первой записи (в нижней части окна в строке параметра *Запись* стоит цифра "1"). Для перемещения по записям надо щелкнуть по кнопке в сторону записей с большими номерами) или (в сторону записей с меньшими номерами).

Кнопка — это переход на первую запись, кнопка — переход на последнюю запись.

#### **Задание 2**

Осуществите поиск записей, содержащих наименование комплектующих *Звуковая плата.*

#### **Алгоритм работы**

1. Переведите курсор в первую строку поля «**Компонент**".

2. Выполните команду **Правка → Найти.** 

3. В появившемся окне в строке *Образец* введите наименование *Звуковая плата.*

4. В строке параметра *Поиск в: Компонент.*

5. В строке параметра *Совпадение* выберите из списка параметр *С любой частью поля.*

6. В строке параметра *Просмотр* должно быть слово *ВСЕ* (имеется в виду искать по всем записям).

7. Щелкните по кнопке **Найти далее**. Курсор перейдет на запись, содержащую словосочетание *Звуковая плата* в поле **«Компонент»** и выделит ее.

8. Снова щелкните по кнопке **Найти далее**. Курсор перейдет на следующую запись, содержащую это же наименование и также выделит словосочетание *Звуковая плата.*

9. Проделайте то же самое до тех пор, пока программа не выведет сообщение *Поиск записей в 'Microsoft Access' завершен.* Щелкните кнопку <**ОК**>.

10. Щелкните по кнопке <**Отмена**> для выхода из режима поиска.

# **Задание 3**

Замените оптовую цену Системной платы в таблице **«Поставщики»** с 3191,00 на 3250,00.

# **Алгоритм работы**

- 1. Переведите курсор в первую строку поля **«Цена оптовая».**
- 2. Выполните команду **Правка →Заменить.**
- 3. В появившемся окне в строке параметра **Образец** введите 3191,00.

4. В строке параметра Заменить на введите 3250,00. Обратите внимание на остальные опции - вам надо вести поиск по всем записям данного поля.

Шелкните по кнопке Найти далее. Курсор перейдет на запись, 5. содержащую в поле Цена оптовая число 3191,00. Проверьте содержимое поля «Компонент», Если в поле отображено

Системная плата то шелкните по кнопке <Заменить> (данные будут изменены). Если это не то, что вам надо, то щелкните по кнопке <Найти далее>.

6. Повторите действия предыдущего пункта до тех пор, пока программа не выведет сообщение Поиск записей в 'Microsoft Access' завершен. Щелкните кнопку <OK>.

Щелкните по кнопке < Отмена>, для выхода из режима поиска и 7. замены.

### Задание 4

Отсортируйте данные в поле «Компонент» по возрастанию.

### Алгоритм работы

1. Щелкните по любой записи поля «Наименование»

2. Щелкните по кнопке [] на панели управления или выполните

Записи  $\rightarrow$  Сортировка  $\rightarrow$  Сортировка по убыванию. команду

Все данные в таблице будут отсортированы по алфавиту в поле «Компонент».

### Задание 5

Произведите фильтрацию данных по полю «Компонент».

### **Алгоритм работы**

1. Щелкните по записи *Монитор* поля **«Компонент».**

2. Щелкните по кнопке *Фильтр по выделенному* или выполните команду **Записи → Фильтр → Фильтр по выделенному**. В форме останутся только записи о мониторах.

3. Щелкните по записи Samtron 55E поля **«Модель»**.

4. Щелкните по кнопке *Фильтр по выделенному* или выполните команду **Записи → Фильтр → Фильтр по выделенному**. В форме останутся только записи о мониторах модели Samtron 5SE.

5. Для отмены фильтра щелкните по кнопке *Удалить фильтр* на панели инструментов или выполните команду **Записи → Удалить фильтр**. В таблице появятся все данные.

### **Задание 6**

Измените название поля «Адрес поставщика» на «Адрес».

#### **Алгоритм работы**

**1.** Перейдите в режим конструктора, щелкнув по кнопке **Конструктор** на панели инструментов или выполнив команду:

### **Вид → Конструктор.**

**2.** Щелкните правой кнопкой мыши в поле **«Адрес поставщика»** (на названии поля — оно слева, а строка справа с именем *Адреспоставщика*  это ячейка для данных, свойства которых мы не будем менять). В появившемся меню выберите **Свойства.** На экране откроется окно свойств для названия поля **«Адрес поставщика».** 

**3.** Щелкните по строке с именем *Подпись,* т.е. там, где находится словосочетание **«Адрес поставщика» .**

**4.** Сотрите слово **«поставщика».**

**5.** Для просмотра результата перейдите в режим формы, выполнив команду

### **Вид → режим формы.**

**6.** Закройте форму. При этом программа спросит, надо ли сохранять изменения. Подтвердите сохранение, щелкнув **ОК**.

# **Практическая работа 20-21 Создание запросов**

<span id="page-52-0"></span>**Цель работы**: научиться формировать запросы на выборку данных из таблиц и проведение итоговых вычислений.

**Форма отчета**: зачетное задание.

### **Задание 1**

Создайте запрос на выборку жестких дисков, имеющих более 10 *Гбайт*  при цене менее 150 условных единиц. Результирующая таблица должна содержать также адрес поставщика и номер его телефона.

### **Алгоритм работы**

5. 1. Запустите программу *Microsoft Access* 2000 (**Пуск** → **Программы** → **Microsoft Access**).

2. В окне *Microsoft Access* включите переключатели **Открыть базу данных**, выберите ранее созданную базу *Комплектующие* и щелкните на кнопке **ОК**.

3. В окне **Комплектующие: база данных** откройте панель **Запросы.** Дважды щелкните на значке **Создание запроса в режиме Конструктора** откроется бланк запроса по образцу. Одновременно с ним откроется далоговое окно **Добавление таблицы**.

4. В окне **Добавление таблицы** выберите таблицу *Поставщики* и щелкните на кнопке **Добавить**. Закроете окно **Добавление таблицы**.

5. В списке полей таблицы *Поставщики* выберите поля, включаемые в результирующую таблицу: **Компонент**, **Модель, Цена оптовая**,

**Поставщик**, **Телефон**. Выбор производите двойными щелчками на именах полей.

6. Задайте условие отбора для поля **Компонент**. В соответствующую строку введите: *Винчестер.* Из таблицы будут выбираться не все изделия, а только винчестеры (жесткие диски).

7. Задайте условие отбора для поля **Цена оптовая** . В соответствующую строку введите: <1500. Из таблицы будут выбираться только изделия, имеющие цену менее 1500 условных единиц.

8. Нам ещё надо задать условие отбора по основному

потребительскому

параметру — емкости жесткого диска. Однако в таблице *Поставщики* такого поля нет. С другой стороны, в ней есть поле **Модель**, которое однозначно определяет параметры изделия. Благодаря тому, что по полю **Модель** у нас установлена связь с таблицей *Комплектующие,* мы получаем возможность ввести в запрос поле **Основной параметр**, взяв его из другой таблицы.

Добавьте список полей таблицы *Комплектующие* в верхнюю часть бланка запроса по образцу. Для этого щелкните правой кнопкой мыши в верхней области бланка и в открывшемся контекстном меню выберите пункт **Добавить таблицу** — откроется уже знакомое нам окно **Добавление таблицы**. Выберите в нем таблицу *Комплектующие.*

9. Двойным щелчком на поле **Основной параметр** в списке полей таблицы **Комплектующие** введите это поле в бланк запроса по образцу.

10. В строке **Условие отбора** столбца **Основной параметр** введите условие **>8** (емкость диска более 8 гигабайт).

11. Закройте бланк запроса по образцу. При закрытии запроса введите его имя — *ВыборКомплектующих.*

12. В окне **Комплектующие: база данных** откройте только что созданный запрос и рассмотрите результирующую таблицу. Ее содержательность зависит от того, что было введено в таблицы *Комплектующие* и *Поставщики* при их наполнении в **Лабораторной работе №1**. Если ни одно изделие не соответствует условию отбора и получившаяся результирующая таблица не имеет данных, откройте базовые таблицы и наполните их модельными данными, позволяющими проверить работу запроса.

13. По окончании исследований закройте все открытые объекты и завершите работу с программой *Microsoft Access.* 

### **Задание 2**

Мы рассмотрели, как действует условие отбора, но необходимо отметить его существенный недостаток. Пользователь базы данных работает с запросами, которые ему подготовил разработчик. Если, например, разработчик предусмотрел запрос, отбирающий изделия, имеющие цену менее 150 условных единиц, то пользователь базы уже не в состоянии отобрать изделия, цена которых менее 140 условных единиц, поскольку у него нет соответствующего запроса. Специальный тип запросов, называемый *запросами «с параметром»,* позволяет пользователю самому ввести критерий отбора данных на этапе запуска запроса. Этим приемом обеспечивается гибкость работы с базой.

Создайте простой запрос (запрос «с параметром»), позволяющий отбирать мониторы, предельную цену которых пользователь может задать сам при запуске запроса.

#### **Алгоритм работы**

1. Запустите программу *Microsoft Access* 2000 (**Пуск** → **Программы** → **Microsoft Access**).

2. В окне *Microsoft Access* включите переключатель **Открыть базу данных**, выберите ранее созданную базу *Комплектующие* и щелкните на кнопке **ОК.**

3. В окне **Комплектующие: база данных** откройте панель **Запросы.** Дважды щелкните на значке **Создание запроса** в режиме **Конструктора** откроется бланк запроса по образцу.

4. Согласно заданию (создайте запрос на выборку, основанный на таблице *Поставщики,* в который войдут следующие поля:

**Компонент; Модель; Цена оптовая; Поставщик;** 

### **Телефон;**

3. В строке **Условие отбора** поля **Компонент** введите: **Монитор**.

6 Строку **Условие отбора** для поля **Цена оптовая** надо заполнить таким образом, чтобы при запуске запроса пользователь получал предложение ввести нужное значение. Текст, обращенный к пользователю, должен быть заключен в квадратные скобки. Если бы мы хотели отобрать мониторы, цена которых больше 4500 единиц, мы бы написали: **>4500***.* Если бы нам были нужны процессоры дешевле 4800 единиц, мы бы написали: **<4800***.* Но если мы хотим дать пользователю возможность выбора, мы

должны написать:

**< [Введите максимальную цену].** 

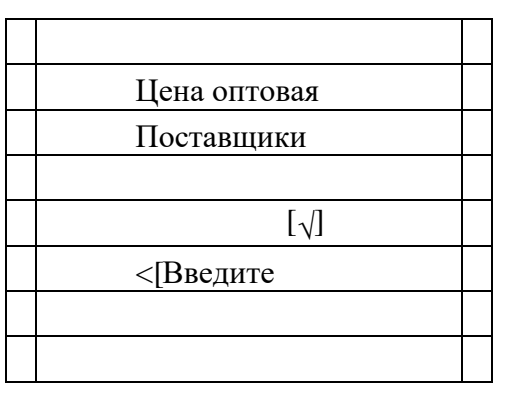

Рис 1. Пример создания запроса *"с параметром"*

7. Закройте запрос. При закрытии сохраните его под именем *ОтборКомплектующих.*

8.В окне **Комплектующие: база данных** откройте панель **Запросы** и запустите запрос *ОтборКомплектующих* — на экране появится диалоговое окно **Введите значение параметра** (рис.2).

9.Введите какое-либо число и щелкните на кнопке **ОК**. В зависимости от того, что реально содержится в таблице *Поставщики,* по результатам запроса будет сформирована результирующая таблица.

10. Закройте все объекты базы данных. Закройте программу *Microsoft Access.*

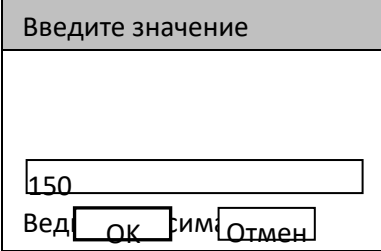

Рис. 2. Пользователь вводит значение параметра для условия отбора

### **Задание 3**

Если полностью заполнить данными таблицу *Комплектующие,* введя параметры всех компонентов, входящих в сборочную спецификацию персонального компьютера, то можно узнать, во что обходится себестоимость комплектующих узлов. Запросы, выполняющие вычисления по всем записям для какого-либо числового ноля, называются *итоговыми запросами.* В

итоговом запросе может рассчитываться сумма значений или величина среднего значения по всем ячейкам поля, может выбираться максимальное или минимальное значение данных в поле, может также исполняться иная итоговая функция. Итоговые запросы, как и запросы на выборку, готовятся с помощью бланка запроса по образцу.

Предположим, что малое предприятие собирает компьютеры трех классов: «Элитный», «Деловой» и «Экономичный». Несмотря на то, что архитектура у всех компьютеров близка, их компоненты заметно отличаются по цене и техническим параметрам. Соответственно, имеются значительные отличия в цене этих трех моделей, что важно для захвата разных секторов рынка. Наша задача — подготовить итоговый отчет, с помощью которого можно определять цену каждой из модели компьютеров и динамично ее отслеживать при изменении входящих компонентов или их поставщиков.

Создайте итоговый запрос.

### Алгоритм работы

Запустите программу Microsoft Access 2000 (Пуск  $\rightarrow$  Программы  $1_{-}$  $\rightarrow$  Microsoft Access).

 $\overline{2}$ . В окне Microsoft Access включите переключатель Открыть базу данных, выберите ранее созданную базу Комплектующие и щелкните на кнопке ОК.

 $\mathcal{R}$  $\mathbf{B}$ окне Комплектующие: база данных откройте панель Таблины.

Выберите таблицу Комплектующие.

4. Щелчком на значке Конструктор откройте таблицу в режиме проектирования — нам это необходимо для создания дополнительного поля «Класс», в котором будут храниться данные о том, для какого класса изделий предназначены компоненты.

 $5.$ В начало структуры таблицы вставьте новое поле. Для этого выделите первое поле «Компонент» и нажмите клавишу INSERT.

6. Введите имя нового поля — **Класс** и определите его тип — **Текстовый**.

7. Закройте окно**Конструктора**. При закрытии подтвердите необходимость изменить структуру таблицы.

8. Откройте таблицу *Комплектующие* и наполните поле **Класс** содержанием, введя для каждого компонента класс:

**Элитный;** 

**Деловой;** 

#### **Экономичный;**

Заполните поле данными произвольно.

9. Закройте таблицу **Комплектующие**.

10. Откройте панель **Запросы** щелчком на одноименной кнопке окна **Комплектующие: база данных**.

11. Выполните двойной щелчок на значке **Создание запроса в режиме конструктора**. В открывшемся диалоговом окне **Добавление таблицы** выберите таблицу *Комплектующие,* на основе которой будет разрабатываться итоговый запрос. Закройте окно **Добавление таблицы**.

12. В бланк запроса по образцу введите следующие поля таблицы

### *Комплектующие:* **Класс, Компонент, Цена.**

13.Для поля **Класс** включите сортировку *по возрастанию.* Включите также сортировку по полю **Цена**, но на этот раз — *по убыванию.*

14. На панели инструментов *Microsoft Access* щелкните на кнопке **Групповые операции** или воспользуйтесь строкой меню (**Вид** → **Групповые операции**). Эта команда необходима для создания в нижней части бланка строки **Групповые операции**. Именно на ее базе и создаются итоговые вычисления. Все поля, отобранные для запроса, получают в этой строке значение **Группировка**.

15. Для поля, по которому производится группировка записей (в нашем случае — Класс), оставьте в строке Групповые операции значение Группировка. Для остальных полей щелкните в этой строке — появится кнопка раскрывающегося списка, из которого можно выбрать итоговую функцию для расчета значений в данном поле.

16. Для поля Цена выберите итоговую функцию Sum для определения стоимости изделия как суммы стоимостей комплектующих.

17. Для поля Компонент выберите итоговую функцию Count, определяющую общее количество записей, вошедших в группу. В нашем случае это количество узлов, из которых собран компьютер.

18. Закройте бланк запроса  $\Pi$ O образцу и дайте ему имя: Расчет Стоимости Изделия. Запустите, запрос и убедитесь, что OH правильно работает.

19. Закройте все объекты базы данных. Завершите работу с программой Microsoft Access.

# <span id="page-59-0"></span>Практическая работа 22-26 Создание и редактирование компьютерных презентаций

**Пель работы.** Изучить способы разработки презентации в MS Power Point

### Задание.

Создать презентацию, состоящую из 8 слайдов. Тема презентации – изученные программы Microsoft Office.

Презентация должна иметь следующую структуру:

1-й слайд - титульный;

 $2$  – оглавление:

3, 4, 5,6-й слайды посвящены программам MS Word, MS Excel, MS Access, MS Power Point;

7-й слайд – структурная схема информационного обмена при создании презентации;

8-й слайд – резюме.

В презентации установить на объекты эффекты анимации, гиперссылки. Установить эффекты смены слайдов.

# **Задание 1. Создание титульного слайда презентации.** *Порядок работы*

- 1. В папке со своей фамилией создать презентацию *Power Point.*
- 2. При запуске программа PowerPoint открывается в режиме, называемом обычным режимом, который позволяет создавать слайды и работать с ними. Слайд, который автоматически появляется в презентации, называется титульным и содержит два местозаполнителя, один из которых отформатирован для заголовка, а второй — для подзаголовка.

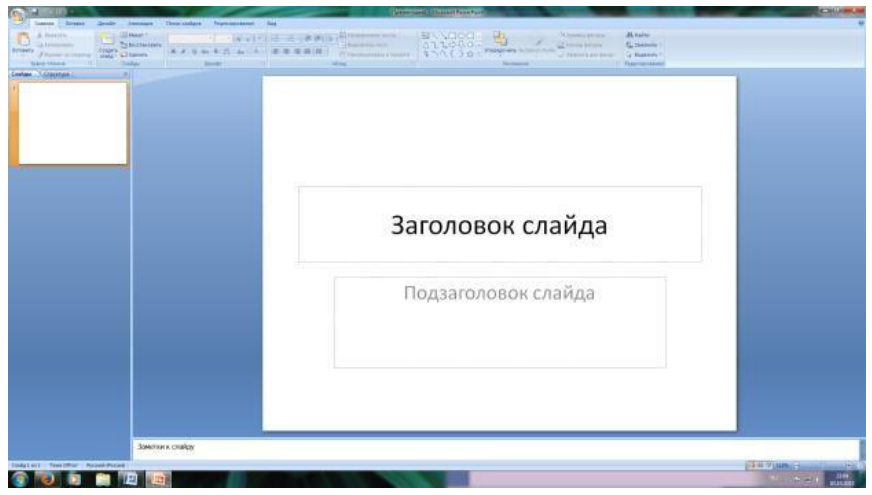

Рис. 1 Слайд с разметкой для ввода текста

- 3. Выберите цветовое оформление слайдов. Power Point 2013 предоставляет множество тем, упрощая изменение общего вида презентации. Выберем тему Солнцестояние во вкладке Дизайн.
- 4. Введите с клавиатуры текст заголовка *Microsoft Office* и подзаголовка *Краткая характеристика изученных программ.* Для этого достаточно щелкнуть мышью по местозаполнителю и ввести текст, который автоматически будет оформлен в соответствии с установками выбранного шаблона (рис. 2).

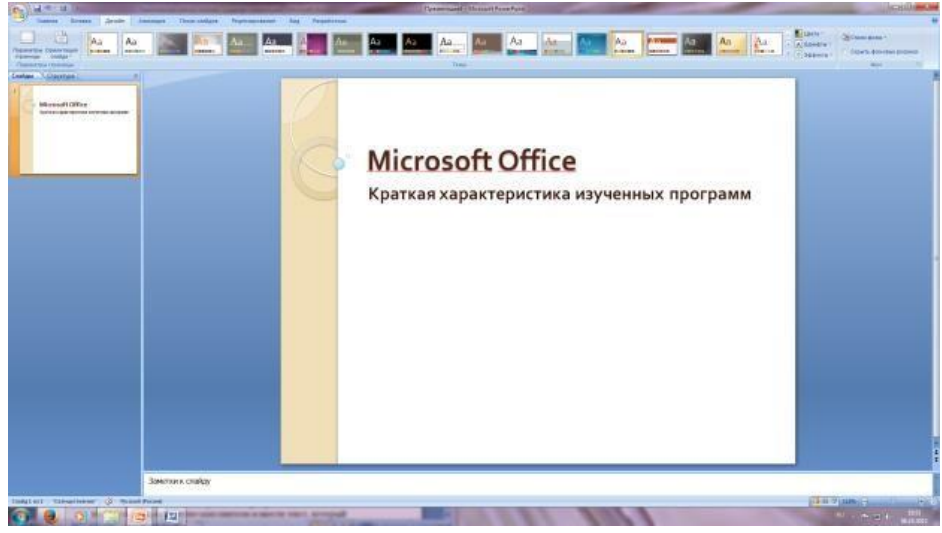

Рис. 2 Выбор цветового оформления слайдов

# **Задание 2. Создание второго слайда презентации – оглавления.** *Порядок работы*

Чтобы одновременно с добавлением слайда в презентацию выбрать макет нового слайда, можно выполнить следующие действия:

1.В группе *Слайды* вкладки *Главная* щелкните стрелку рядом с кнопкой *Создать слайд.*

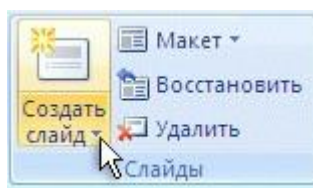

Появится коллекция, в которой отображаются эскизы различных доступных макетов слайдов.

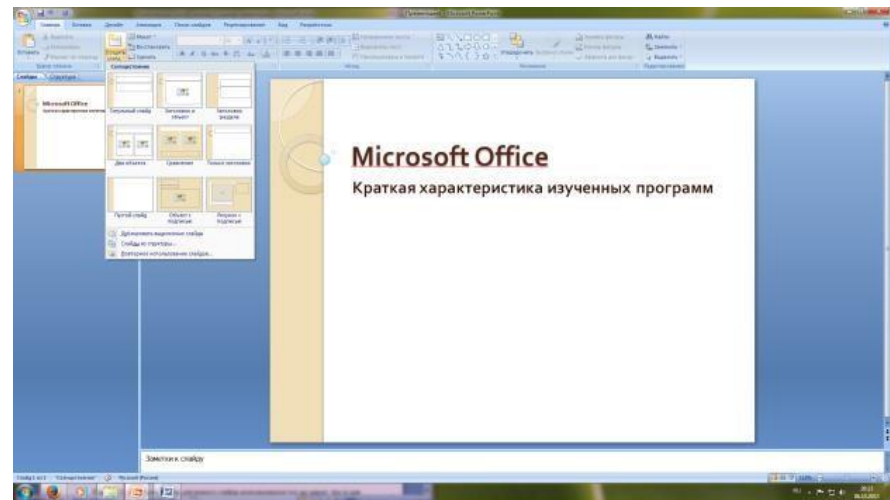

Рис. 3 Выбор макета нового слайда.

- 2. Выберите макет Заголовок и объект
- 3. В верхнюю строку введите слово «Оглавление»
- 4. В нижнюю рамку введите текст в виде списка. Щелчок мыши по местозаполнителю позволяет ввести маркированный список. Переход к новому абзацу осуществляется нажатием клавиши [Enter].
	- *Текстовый редактор MS Word*
	- *Табличный процессор MS Excel*
	- *СУБД MS Access*
	- *MS Power Point*

# **Задание 3. Создание третьего слайда презентации – текста со списком.**

### *Порядок работы*

1. Создать новый слайд. Выберите макет – Заголовок и объект *. 2.* В верхнюю строку введите название программы «Текстовый редактор MS Word».

3. В нижнюю рамку введите текст в виде списка. Щелчок мыши по местозаполнителю позволяет ввести маркированный список. Переход к новому абзацу осуществляется нажатием клавиши [Enter].

### **Образец текста**

Текстовый редактор позволяет:

- создавать текстовые документы;
- форматировать текст и оформлять абзацы документов;
- вводить колонтитулы в документ;
- создавать и форматировать таблицы;
- оформлять списки в текстовых документах;
- представлять текст в виде нескольких колонок;
- вставлять в документ рисунки;
- готовить документ к печати

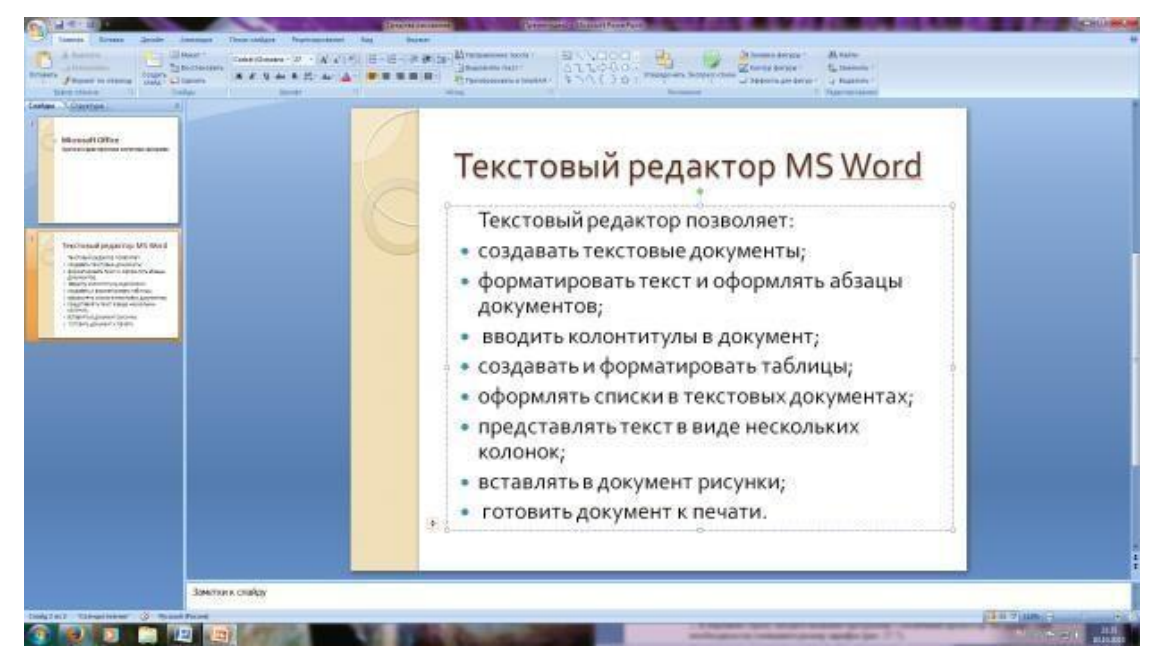

Рис. 4. Текстовый слайд со списком

# **Задание 4. Создание четвертого слайда презентации – текста в две колонки.** *Порядок работы*

- 1. Выполните команду Создать слайд*.* Выберите авторазметку два объекта*.*
- 2. В верхнюю строку введите название программы «Табличный процессор

MS Excel». При необходимости уменьшите размер шрифта . 3. Введите содержание в колонки. Щелчок мыши по метке-заполнителю колонки позволяет вводить в нее текст (рис.5).

### **Образец текста**

Возможности табличного процессора:

- ввод данных в ячейки;
- автозаполнение ячеек;
- применение относительной и абсолютной адресаций;
- организация расчетов;
- сортировка данных;
- построение и форматирование диаграмм;
- использование функций в расчетах;
- фильтрация данных и условное форматирование;

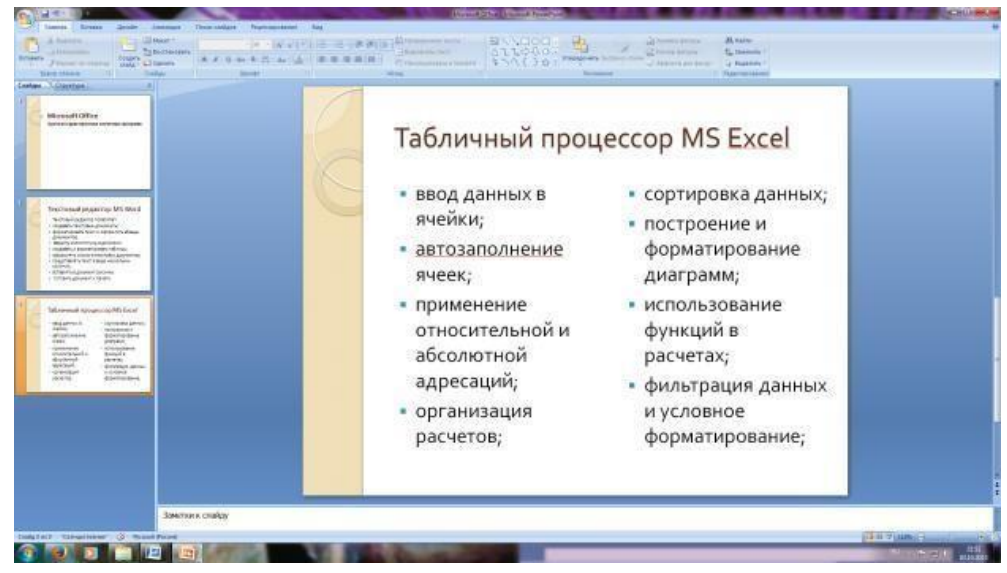

Рис. 5.Слайд презентации – текст в две колонки.

# **Задание 5. Создание пятого слайда презентации – текста с таблицей.** *Порядок работы*

- 1. Выполните команду Создать *слайд.* Выберите макет заголовок и объект*.*
- 2. В верхнюю строку введите название программы «СУБД MS Access». При необходимости измените размер шрифта.
- 3. В нижней рамке выберите команду Вставить таблицу появится окно задания параметров таблицы данных. Задайте количество столбцов – 2, строк – 5. В группе Стили таблиц выберите «нет стиля».
- 4. В появившейся таблице выполните объединение ячеек в первой строке таблицы и заливку, используя панель инструментов.
- 5. Введите исходные данные

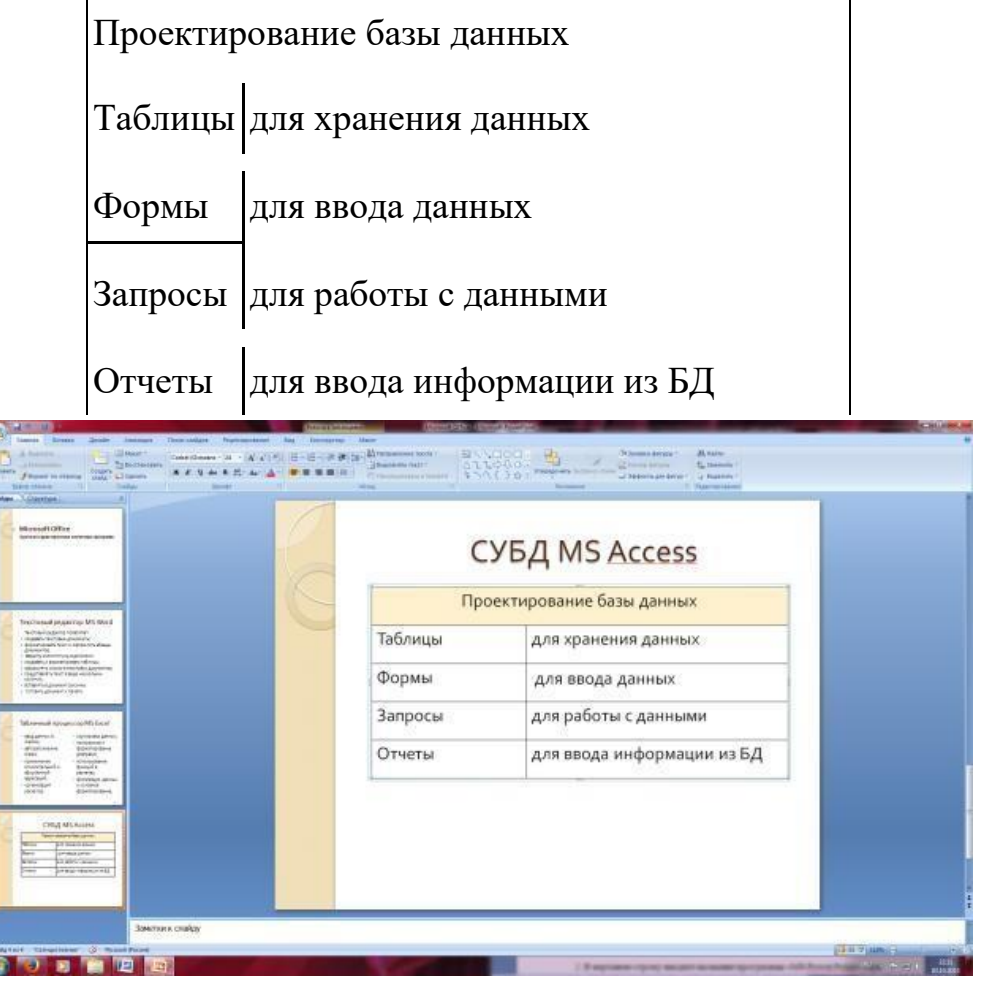

Рис. 6 Конечный вид пятого слайда с таблицей

# **Задание 6. Создание шестого слайда презентации – текста с рисунком.** *Порядок работы*

- 1. Для шестого слайда выберите макет два объекта*.*
- 2. В верхнюю строку введите название программы «MS Power Point». При необходимости измените размер шрифта.

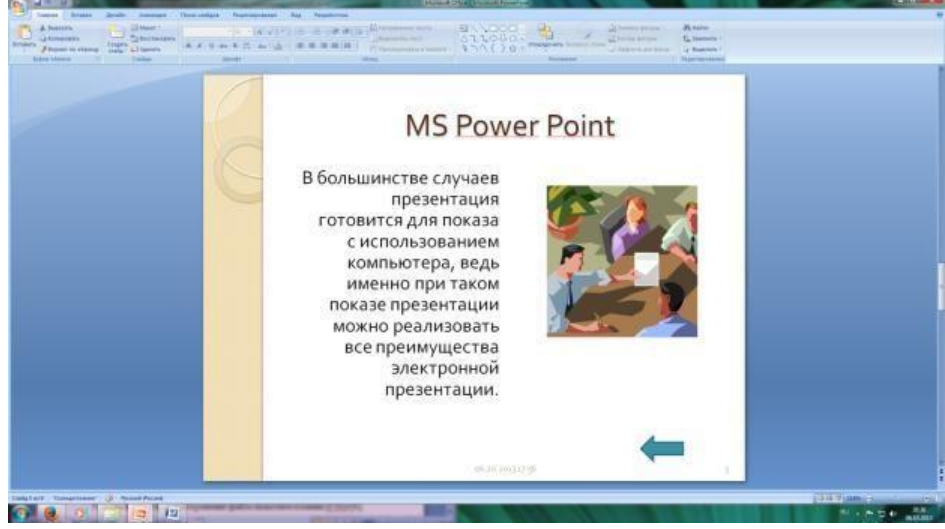

Рис. 7. Шестой слайд презентации – текст с рисунком

3. В левую рамку введите текст по образцу. Выполните правостороннее выравнивание текста (рис. 7).

# **Образец текста**

В большинстве случаев презентация готовится для показа с использованием компьютера, ведь именно при таком показе презентации можно реализовать все преимущества электронной презентации.

4. В правую рамку введите рисунок, выбрав в рамке команду клип. Рисунок вставьте из коллекции Microsoft Office.

# **Задание 7. Создание седьмого слайда презентации – структурной схемы.** *Порядок работы*

1. Выполните команду Создать *слайд.* Выберите разметку – заголовок и объект.

2. Введите текст заголовка «Организация работы с информацией». При необходимости измените размер шрифта.

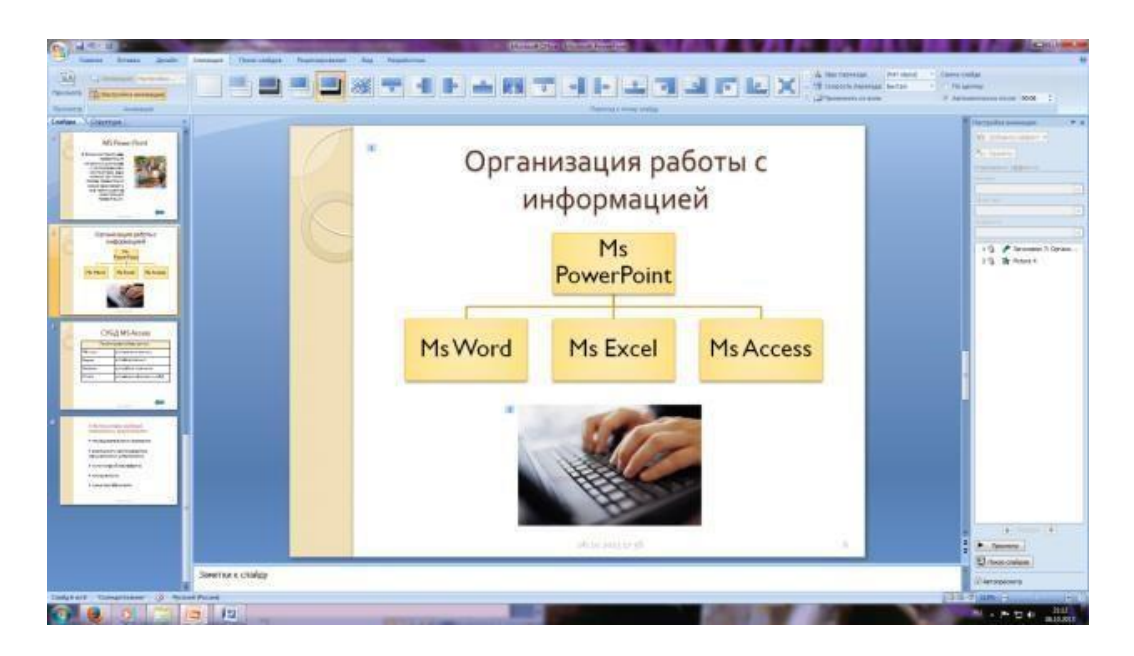

3. Вставить рисунок SmartArt . Их группы «Иерархия» выбрать макет «Организационная диаграмма». В диаграмме удалить один блок. Ввести текст (названия программ).

# **Задание 8. Создание восьмого слайда презентации – резюме.** *Порядок работы*

1. Вставьте новый слайд и введите текст резюме по образцу.

# **Образец текста:**

К достоинствам слайдовой презентации можно отнести:

• последовательность изложения;

- возможность воспользоваться официальными шпаргалками;
- мультимедийные эффекты;
- копируемость;
- транспортабельность.

# **Задание 9. Применение эффектов анимации.**

# *Порядок работы*

1. Установите курсор на первый слайд. Для настройки анимации выделите заголовок и выполните команду Анимация*/ Настройка анимации.* В окне *настройка анимации у*становите параметры настройки анимации (выберите эффект – вылет слева).

2. Установите на каждый объект (текст, рисунок) по одному эффекту анимации. Учитывайте начало анимации: по щелчку, с предыдущим, после предыдущего.

3. Для просмотра эффекта анимации выполните демонстрацию слайдов, для чего выполните команду *Вид/Показ слайдов* или нажмите клавишу [F5].

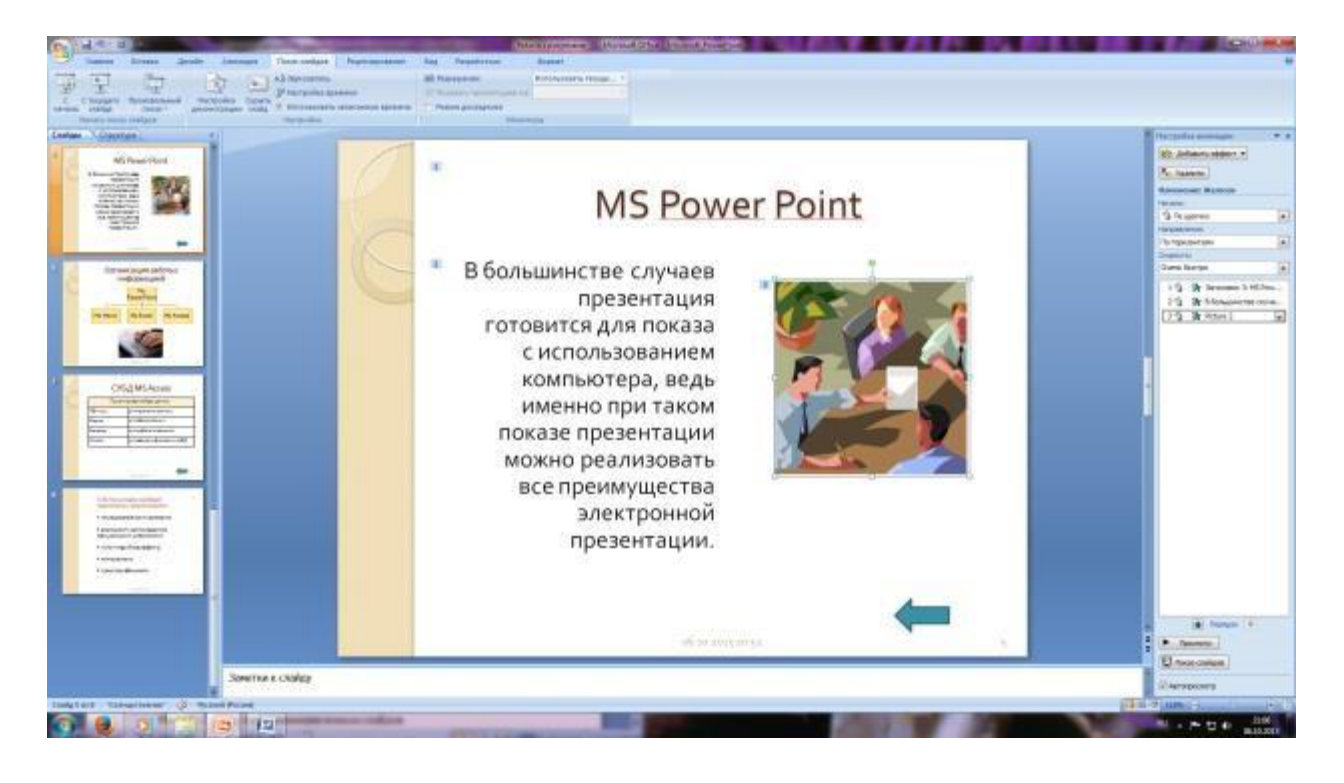

Рис. 10. Настройка анимации показа слайдов

# **Задание 10. Установка способа перехода слайдов.**

# *Порядок работы*

Способ перехода слайдов определяет, каким образом будет происходить появление нового слайда при демонстрации презентации.

- 1. Во вкладке Анимация выберите команду *Смена слайдов*. Установите смена слайдов – автоматически после 6 секунд.
- 2. Выберите эффект смены слайдов. Применить ко всем.

# **Задание 11. Включение в слайд даты/времени и номера слайда.** *Порядок работы*

1. Для включения в слайд номера слайда выполните команду *Вставка/Номер слайда. П*оставьте галочку в окошке *Номер слайда.* 

2. Для включения в слайд даты/времени в этом же окне *Колонтитулы*  отметьте мышью *Автообновление* и *Дата/Время.* 3. Нажмите кнопку *Применить ко всем.* 

# **Задание 12. Добавление гиперссылок.**

# *Порядок работы*

Для перехода с одного слайда на другой, к ресурсу в локальной сети или в Интернете либо даже к другому файлу или программе можно воспользоваться гиперссылками.

1. Выделите текст, который нужно щелкнуть для активации гиперссылки.

- 2. В группе *Связи* вкладки *Вставка* щелкните элемент *Гиперссылка.*
- 3. В диалоговом окне *Вставка гиперссылки* в поле «Связать с» выберите кнопку «местом в документе». Укажите слайд, к которому будет осуществляться переход.
- 4. На слайде оглавление установите гиперссылки к слайдам с соответствующими заголовками.
- 5. На 3-7 слайдах установите стрелку «К оглавлению».

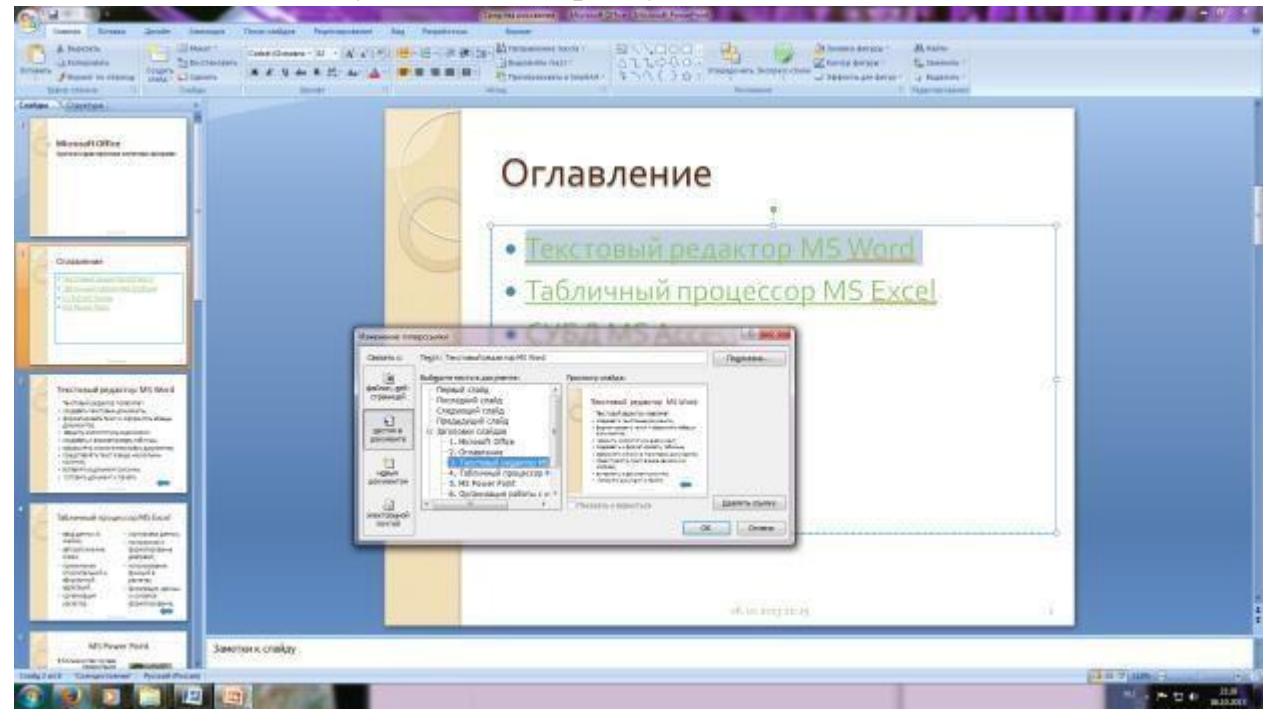

Рис. 13. Окно Вставка гиперссылки.

- 6.Выполните текущее сохранение файла.
- 7. Просмотрите созданную презентацию и покажите преподавателю